*Science, Service, Stewardship*

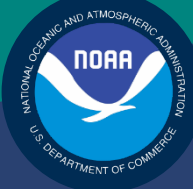

# **NOAA FISHERIES SERVICE**

NORTHEAST REGIONAL **OFFICE** 

SIMM User Guide Rev. 3.0

# Fishing Year 2012

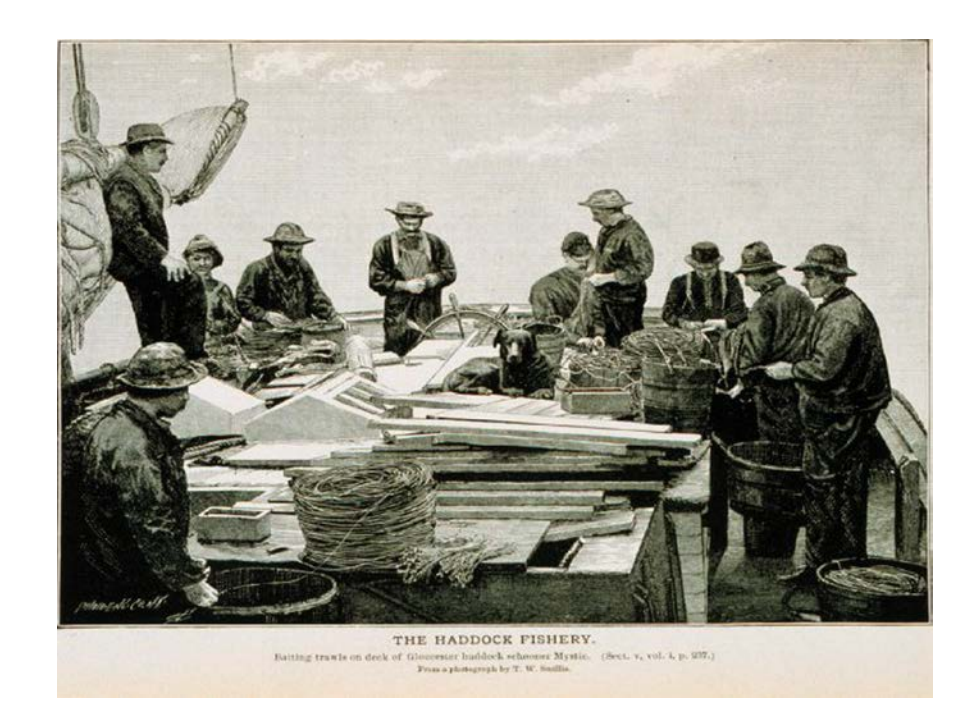

# **Table of Contents**

<span id="page-1-0"></span>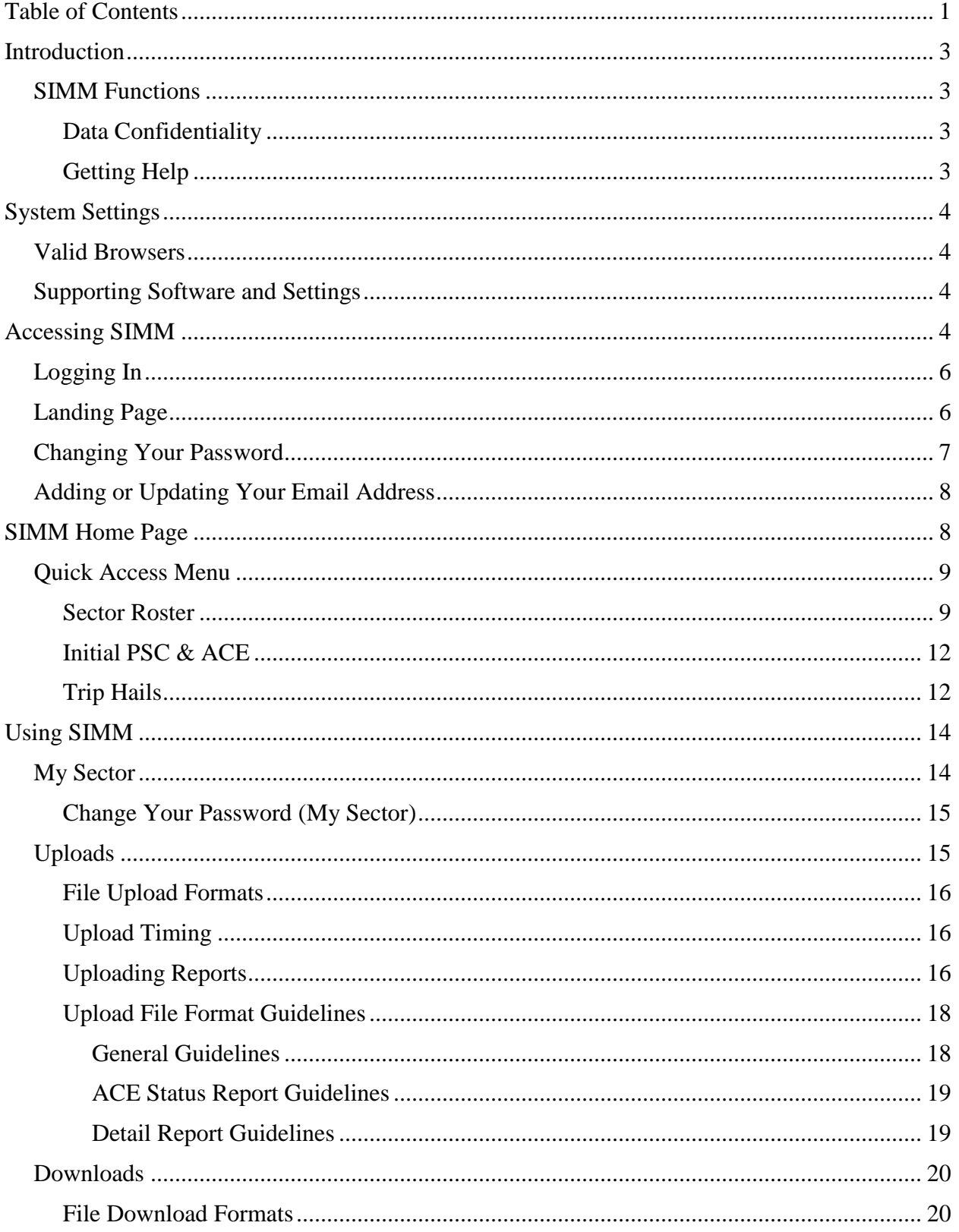

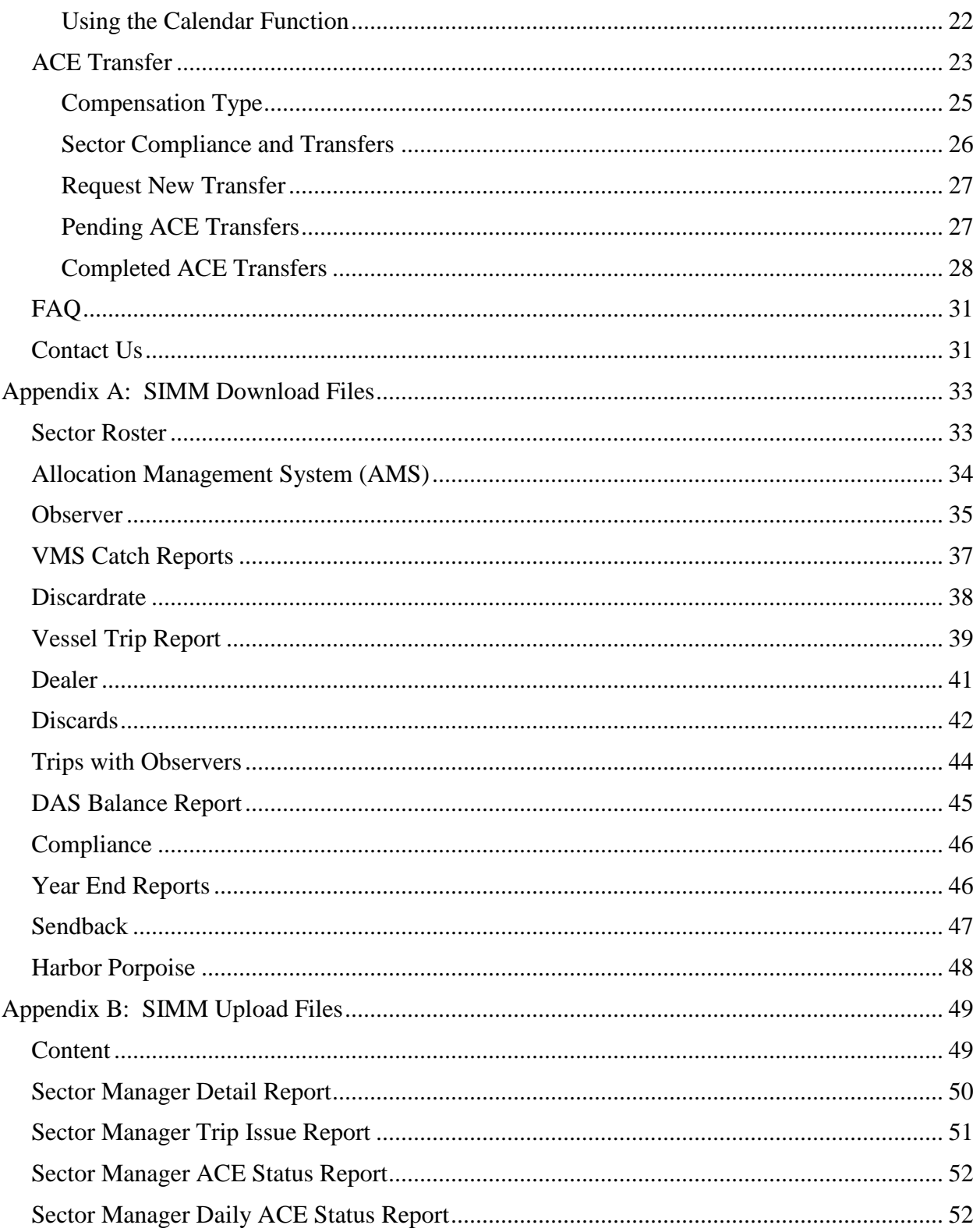

# <span id="page-3-0"></span>**Introduction**

There are several important data management tasks that sector managers perform:

• Download data from the National Marine Fisheries Service (NMFS) that are required in order for the sector manager to produce the sector manager report.

Upload the sector manager report to NMFS as required by Amendment 16.

Participate in Annual Catch Entitlement (ACE) transfers with other sector managers (if desired).

The *SIMM User Guide* documents the Sector Information Management Module (SIMM). SIMM is the software interface between the sector manager and NMFS that allows the sector manager to perform these data management tasks.

## <span id="page-3-1"></span>**SIMM Functions**

SIMM provides the following functions:

- Allows sector managers to download data sources from NMFS for use in the sector manager report. These data sources are listed in the section **Downloads**.
- Allows the sector manager to upload the sector manager report to NMFS.
- Allows the sector manager to manage transfers of ACE in and out of the sector.
- Aggregates and displays the following:
	- o Sum of the sector participants' Potential Sector Contributions (PSCs). A PSC is the proportion of the total landings of a particular groundfish stock in live pounds landed by (associated with) an individual MRI.
	- o Annual Catch Limit (ACL) for each stock for the current fishing year. The ACL is the limit of each groundfish stock that can be harvested by all vessels during each fishing year.
	- o Annual Catch Entitlement (ACE). The ACE is the sum of the PSCs for one stock for a sector multiplied by the commercial groundfish fishery ACL for that year.
	- o Missing VTRs

Allows sector managers to maintain their own contact information such as name, address, and e-mail. This page will also allow sector managers to set the e-mail address for NMFS to use to forward on sailing/landing hail information that NMFS may process from the VMS system.

**Note:** Some figures in this document display screens in which sensitive data have been blurred out. The blurred data are not necessary for the tutorial purposes of the image.

### <span id="page-3-2"></span>*Data Confidentiality*

SIMM data are available to the authorized sector manager and to NMFS only.

### <span id="page-3-3"></span>*Getting Help*

You can obtain assistance by referring to the section [Contact Us](#page-31-1) in this document.

# <span id="page-4-0"></span>**System Settings**

Sector managers should review the following system information in order to ensure that they can use SIMM properly.

## <span id="page-4-1"></span>**Valid Browsers**

The following browsers have been tested for use with SIMM:

- Microsoft<sup>®</sup> Internet Explorer<sup>®</sup>
- Mozilla<sup>®</sup> Firefox<sup>®</sup>
- Google® Chrome
- Apple® Safari®

Use only the browsers listed here. In order to ensure that SIMM renders its content properly, update your browser to the most current version when you are prompted to do so.

## <span id="page-4-2"></span>**Supporting Software and Settings**

Following is a list of supporting software and settings for the proper use of SIMM:

- Adobe® Flash® Platform Recommended; graphs and charts not usable without Flash.
- Browser session cookies Enabled

**Note:** Session cookies are not tracking cookies or persistent cookies. Session cookies are deleted from the component's server after your session ends, and information from session cookies is not collected or saved. For more information, see [http://www.noaa.gov/privacy.html.](http://www.noaa.gov/privacy.html)

# <span id="page-4-3"></span>**Accessing SIMM**

Once NMFS has approved your sector for operations, NMFS adds your sector to the list of valid SIMM users.

**Note:** NOAA Fisheries provides a User ID and password for Web access to applications such as SIMM and Fish Online. Get in touch with an authorized sector representative in the Sustainable Fisheries Division (SFD) or the Fisheries Data Services Division (FDSD) in order to obtain this User ID and password.

After your sector representative has given you a User ID and password:

- 1. Choose your preferred Web browser from the list in the section [Valid Browsers.](#page-4-1)
- 2. Type in the following URL in the browser dropdown box: <https://www.nero.noaa.gov/simm>

The login page opens; [Figure 1](#page-5-0) shows some important components.

SIMM User Guide

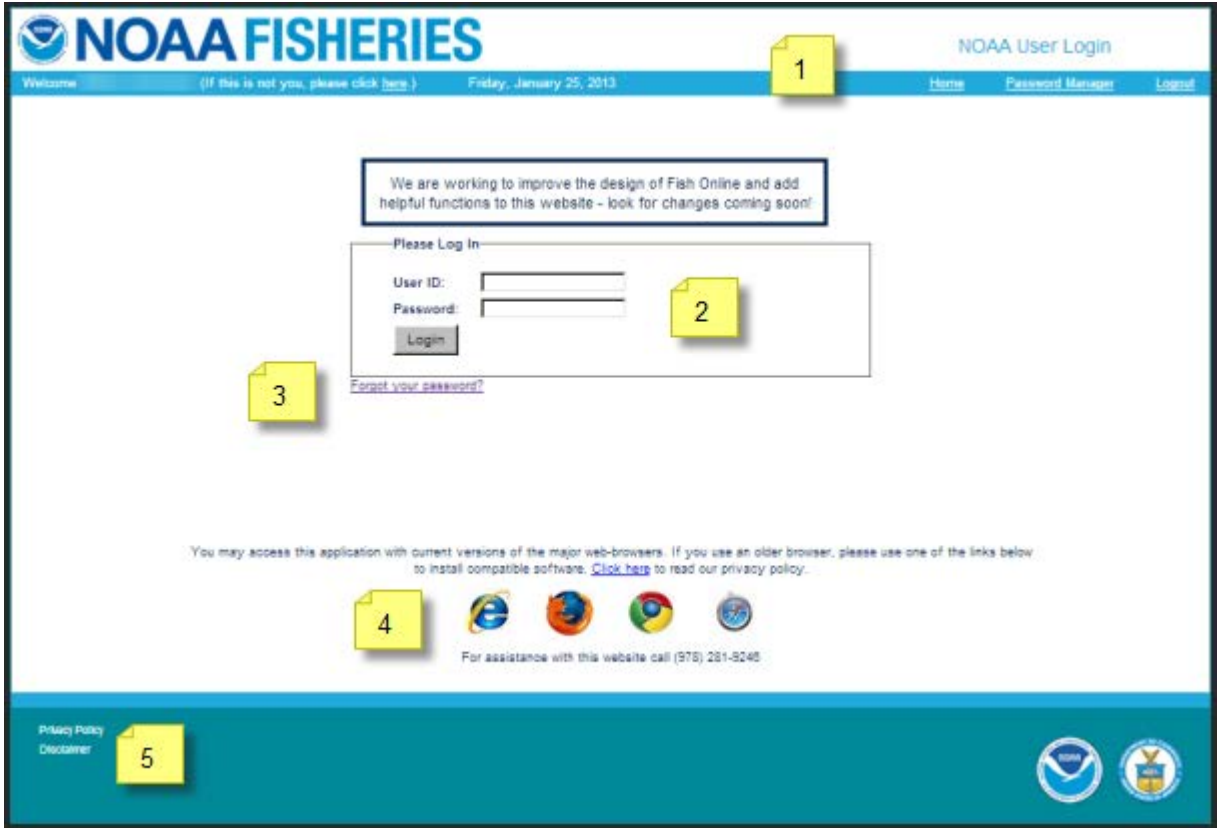

**Figure 1: Login Page**

<span id="page-5-1"></span><span id="page-5-0"></span>[Table 1](#page-5-1) identifies each major component of the login page.

#### **Table 1: Login Page Components**

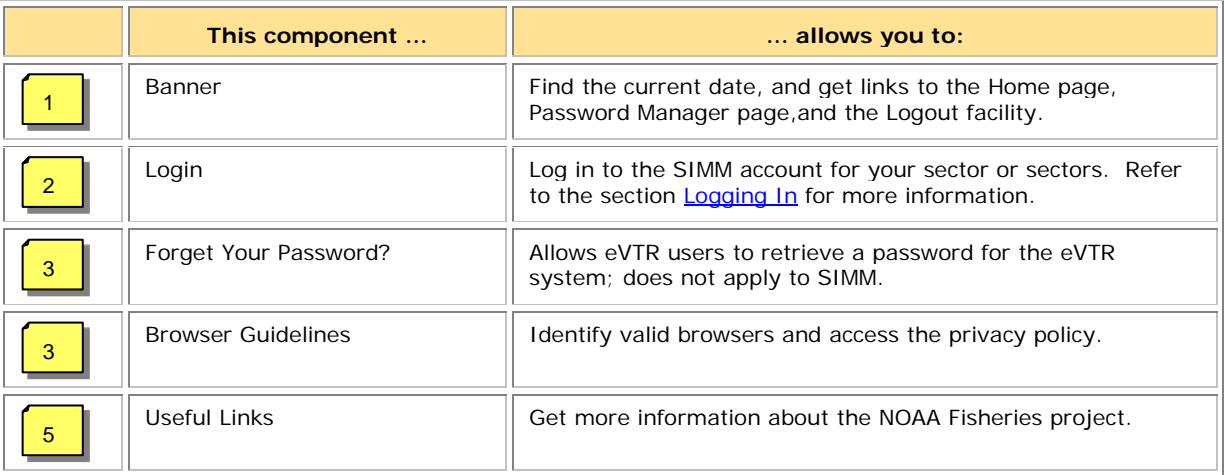

## <span id="page-6-0"></span>**Logging In**

In order to log in to the system, do the following:

- 1. In the **User ID** text box, type in your NOAA User ID.
- 2. In the **Password** text box, type in your password. Your input is not echoed on the screen, as seen in [Figure 2.](#page-6-2)

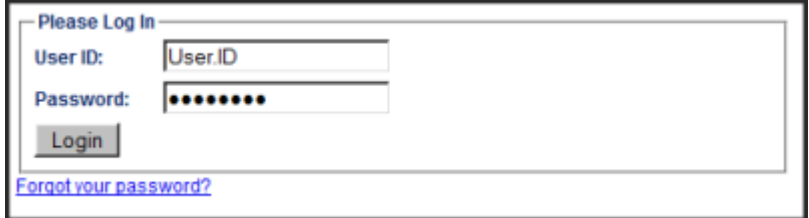

**Figure 2: Login Box**

<span id="page-6-2"></span>3. Click **L**o**gin**.

The Landing page opens.

**Note:** The **Forgot Your Password?** link is for eVTR users only.

## <span id="page-6-1"></span>**Landing Page**

After a successful login, the Landing page opens, as seen in [Figure 3.](#page-6-3)

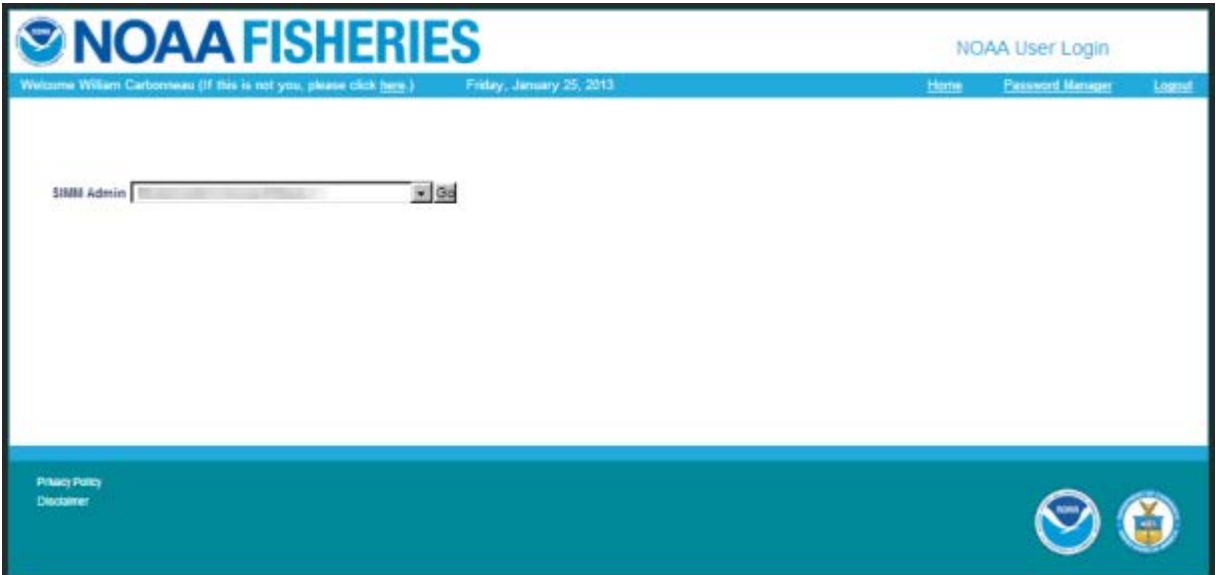

#### <span id="page-6-3"></span>**Figure 3: Landing Page**

- 1. Identify your sector.
	- o If you are a sector manager who is responsible for more than one sector, there is a dropdown box labeled **Select a sector**. The dropdown list shows all sectors to which you are granted access.
	- o If you manage a single sector only, the sector name is displayed.
- 2. Choose your sector and click the **Go** button.

The SIMM Home page opens. Refer to the section SIMM [Home Page](#page-8-1) to learn more about the SIMM user interface (UI).

**Note:** If you need to change your password or your e-mail address, click the **Password Manager** link, as seen in [Figure 3.](#page-6-3) See the section [Changing Your Password](#page-7-0) for more information.

### <span id="page-7-0"></span>**Changing Your Password**

To change your password:

1. Click the **Password Manager** link on the Landing page. SIMM displays the Change Password page, as seen in [Figure 4.](#page-7-1)

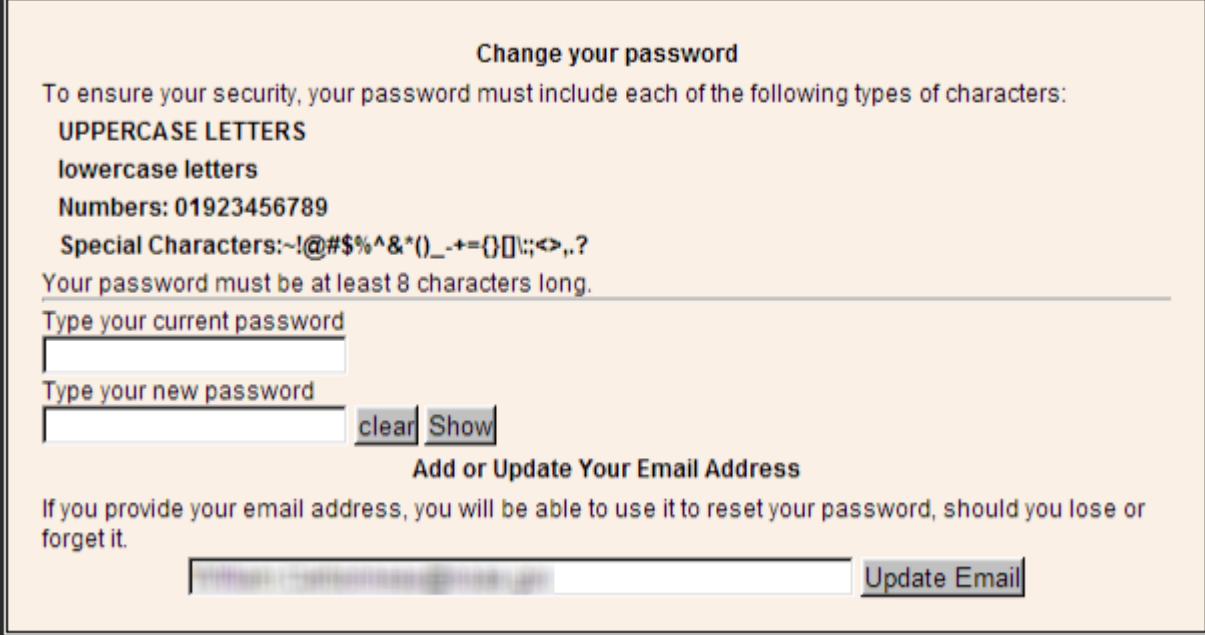

**Figure 4: Change Password**

- <span id="page-7-1"></span>2. Type the password you use now in the **Type your current password** text box, then
- 3. Type in the password you want to switch to in the **Type your new password** text box.
- 4. Follow the instructions on the screen for the characters you must use. When you change your password, SIMM informs you if you were successful, or how to correct a mistake.

## <span id="page-8-0"></span>**Adding or Updating Your Email Address**

To add or update your email address:

- 1. Click the **Password Manager** link on the Landing page. SIMM displays the Change Password page, as seen in [Figure 4.](#page-7-1)
- 2. Look for the **Add or Update Your Email Address** action box at the bottom of the page.
- 3. Do one of the following:
	- a. If you are adding your email address, enter the address in the text box, and then click **Update Email**.
	- b. If you are changing your email address, modify the address in the text box, and then click **Update Email**.

The change takes effect when you log in again.

# <span id="page-8-1"></span>**SIMM Home Page**

Once you have successfully logged in to SIMM, the system displays the SIMM home page, as seen in [Figure 5.](#page-8-2)

#### **Figure 5: SIMM Home Page**

<span id="page-8-2"></span>Table 1 provides brief descriptions of the home page elements.

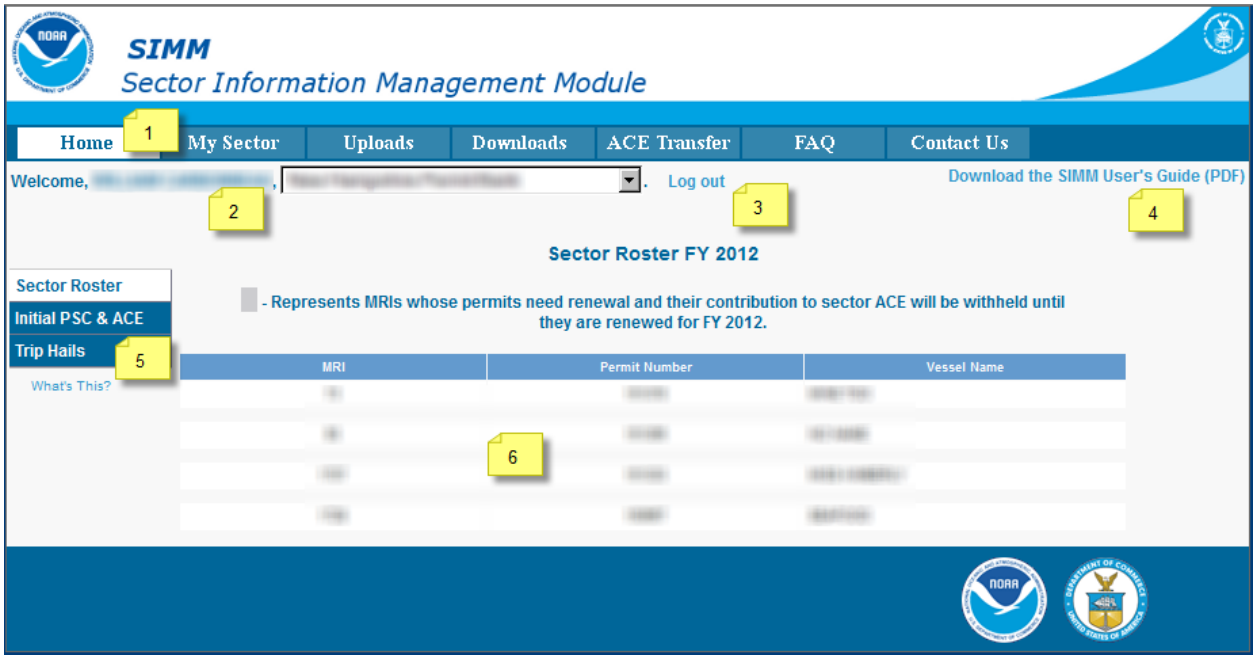

**Table 2: SIMM Home Page Elements**

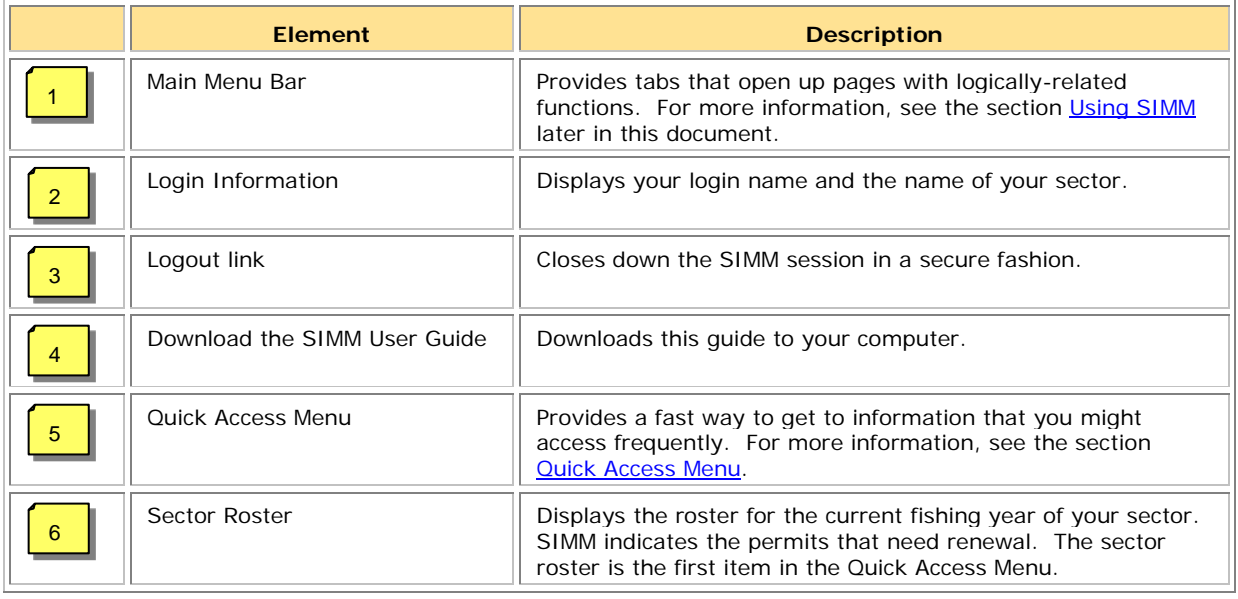

**Note:** If your sector is not in compliance for unsubmitted VTRs or sector manager reports, SIMM displays that information on the home page. Your sector will not be eligible to participate in ACE transfers while in a state of non-compliance.

## <span id="page-9-0"></span>**Quick Access Menu**

The Quick Access Menu, shown in [Figure 6,](#page-9-2) provides an easy way to get to information that you might access frequently.

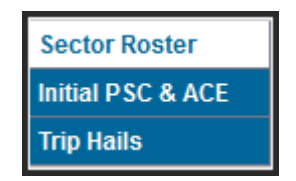

**Figure 6: Quick Access Menu**

### <span id="page-9-2"></span><span id="page-9-1"></span>*Sector Roster*

The Sector Roster menu choice displays the individual information about each sector member. You can select the roster by year from the Quick Access menu, as seen in **Figure 7:** 

| <b>Sector Roster</b> | 2011 |
|----------------------|------|
| Initial PSC & ACE    | 2012 |
| <b>Trip Hails</b>    |      |

**Figure 7: Select Sector Roster by Year**

<span id="page-9-3"></span>Once you select the appropriate year, SIMM displays the roster for that year. [Figure 8](#page-10-0) shows the results of selecting "2012."

|                                                                           | <b>SIMM</b><br><b>Sector Information Management Module</b> |                |                  |                                                                                                    |     |                    |                                      |
|---------------------------------------------------------------------------|------------------------------------------------------------|----------------|------------------|----------------------------------------------------------------------------------------------------|-----|--------------------|--------------------------------------|
| Home                                                                      | <b>My Sector</b>                                           | <b>Uploads</b> | <b>Downloads</b> | <b>ACE</b> Transfer                                                                                                    | FAQ | <b>Contact Us</b>  |                                      |
| Welcome,                                                                  |                                                            | Log out        |                  |                                                                                                    |     |                    | Download the SIMM User's Guide (PDF) |
| <b>Sector Roster</b><br><b>Initial PSC &amp; ACE</b><br><b>Trip Hails</b> |                                                            |                |                  | Sector Roster FY 2012<br>- Represents MRIs whose permits need renewal and their contribution to sector ACE will be withheld until<br>they are renewed for FY 2012. |     |                    |                                      |
| What's This?                                                              |                                                            | <b>MRI</b>     |                  | <b>Permit Number</b><br>90                                                                                                    |     | <b>Vessel Name</b> |                                      |
|                                                                           |                                                            |                |                  | 23                                                                                                    |     |                    |                                      |
|                                                                           |                                                            |                |                  |                                                                                                    |     |                    |                                      |
|                                                                           |                                                            |                |                  | 37                                                                                                    |     |                    |                                      |
|                                                                           |                                                            |                |                  | CPH                                                                                                    |     |                    |                                      |

**Figure 8: Sector Roster Page**

<span id="page-10-0"></span>The Sector Roster page contains a list of all the members of your sector. This list incorporates the following information:

- **MRI** Moratorium Right ID, the unique identifying number used to track each limited access permit's landings history, qualifications, attributes, and specifications.
- **Permit number** One of two values:
	- o Valid limited access Northeast groundfish permit number for the vessel.
	- o Confirmation of Permit History (CPH) for this MRI.
- **Vessel name** Vessel name registered with the U.S. Coast Guard, state, or tribe (or blank if the permit is in CPH).

**Note:** To open a display of the PSCs and ACE (in pounds) for each MRI in the sector, click on the desired MRI, Permit Number, CPH, or Vessel name in the list. [Figure 9](#page-11-0) shows the result of clicking the PSC list for the third MRI listed in the roster. To close the PSC popup display, click the MRI again, or the **Refresh** function on your browser, or the **F5** key.

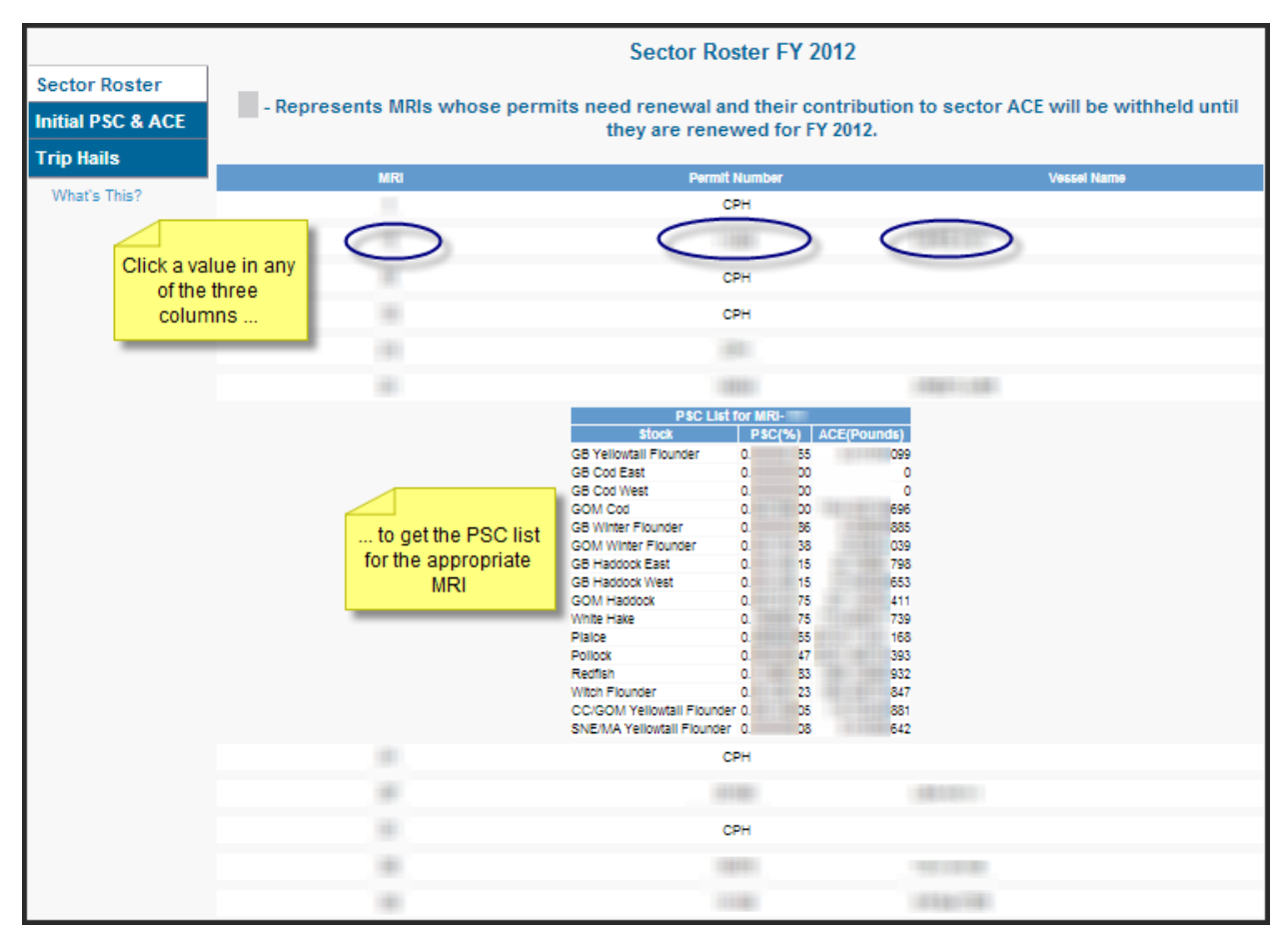

<span id="page-11-0"></span>**Figure 9: Displaying the PSC List for a Sector Member**

### <span id="page-12-0"></span>*Initial PSC & ACE*

Initial PSC & ACE provides a display of the sector totals for PSC and the ACE for each stock that your sector started out with at the beginning of the fishing year, as seen in [Figure 11.](#page-12-2) You select the list by year from the Quick Access menu, as seen in [Figure 10:](#page-12-3)

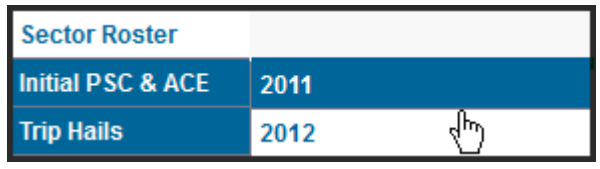

<span id="page-12-3"></span>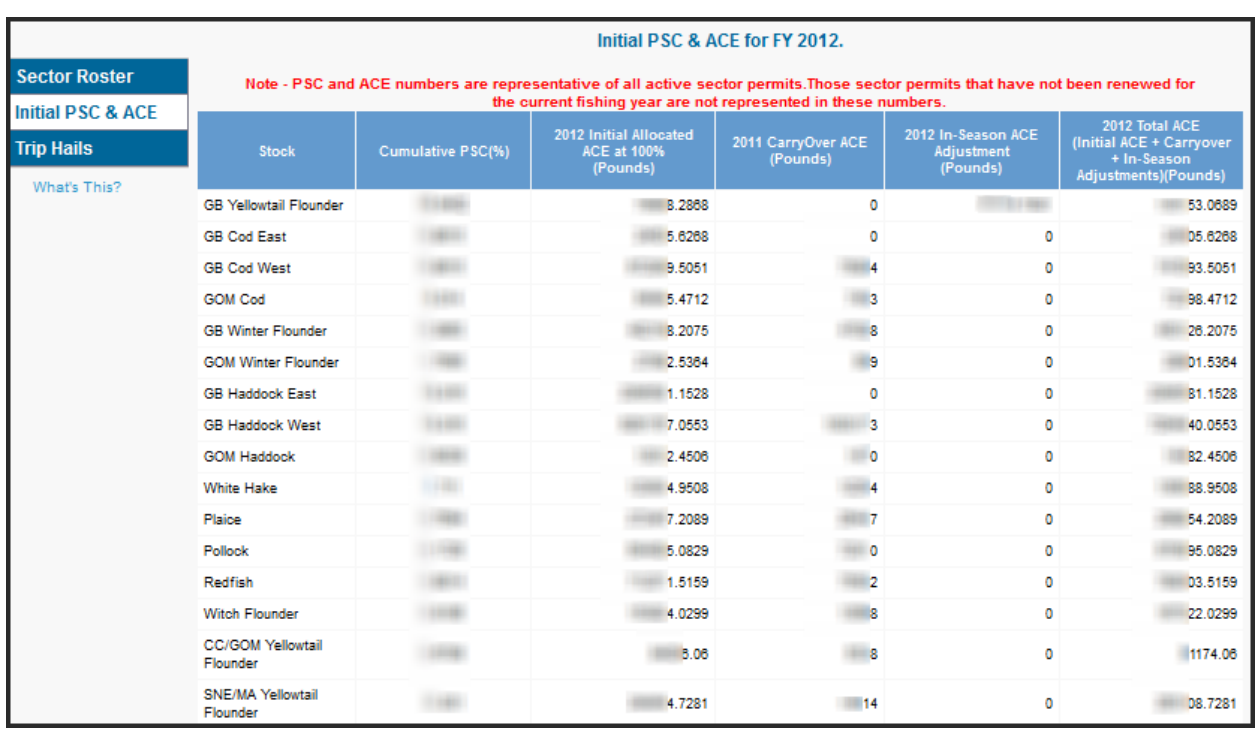

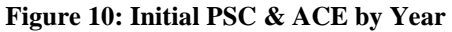

**Figure 11: Initial PSC & ACE**

### <span id="page-12-2"></span><span id="page-12-1"></span>*Trip Hails*

Trip Hails displays information about each Trip Start Hail or Trip End Hail that originated from a vessel associated with your sector.

[Figure 12](#page-13-0) shows a typical Trip Hail list.

Note: To get a file of the trip hails, click the link Download as Excel, as seen in [Figure 12: Trip](#page-13-0)  [Hails.](#page-13-0)

| <b>SIMM</b>                               |                  |                  | <b>Sector Information Management Module</b> |                  |                                   |              |                                      |  |
|-------------------------------------------|------------------|------------------|---------------------------------------------|------------------|-----------------------------------|--------------|--------------------------------------|--|
| Home                                      | <b>My Sector</b> |                  | <b>Uploads</b>                              | <b>Downloads</b> | <b>ACE Transfer</b>               | FAQ          | <b>Contact Us</b>                    |  |
| Welcome,                                  |                  | IJ               |                                             |                  | 圛<br>Log out                      |              | Download the SIMM User's Guide (PDF) |  |
| <b>Sector Roster</b><br>Initial PSC & ACE | Hail<br>Type     | Vessel<br>Number | Vessel<br>Name                              | <b>VTR</b>       | Download as Excel<br>Est. Arrival | Landing Port | Hail Date                            |  |
| <b>Trip Hails</b>                         |                  |                  |                                             |                  |                                   |              |                                      |  |
| What's This?                              | <b>SAIL</b>      |                  |                                             |                  |                                   |              | 23-OCT-2012 03:26 PM                 |  |
|                                           | <b>SAIL</b>      |                  |                                             |                  |                                   |              | 16-OCT-2012 08:38 PM                 |  |
|                                           | SAIL             |                  |                                             |                  |                                   |              | 18-OCT-2012 02:20 PM                 |  |
|                                           | <b>SAIL</b>      |                  |                                             |                  |                                   |              | 16-OCT-2012 01:51 PM                 |  |
|                                           | LAND             |                  |                                             |                  |                                   |              | 23-OCT-2012 12:01 AM                 |  |
|                                           | LAND             |                  |                                             |                  |                                   |              | 21-OCT-2012 05:01 PM                 |  |
|                                           | LAND             |                  |                                             |                  |                                   |              | 21-OCT-2012 05:13 AM                 |  |

**Figure 12: Trip Hails**

<span id="page-13-1"></span><span id="page-13-0"></span>[Table 3](#page-13-1) provides information about the trip hails originating from your sector.

**Table 3: Trip Hails**

| <b>Column Heading</b> | <b>Description</b>                                                                                                    |
|-----------------------|----------------------------------------------------------------------------------------------------|
| Hail Type             | Specifies whether the hail was:<br><b>SAIL</b> (Trip Start Hail)<br>or<br><b>LAND</b> (Trip End Hail)                                                                                                    |
| <b>Vessel Number</b>  | Vessel permit number assigned by the Northeast Regional Office's Vessel<br>Permit System (VPS).<br>000000=no permit or no vessel, check hull number;<br>190998=Unknown undertonnage vessel;<br>390998=Unknown tonnage vessel. |
| <b>Vessel Name</b>    | Vessel name registered with the U.S. Coast Guard, state, or tribe.                                                                                                    |
| <b>VTR</b>            | 14-character eVTR number or the 8-character VTR serial number of the<br>VTR that the vessel owner/operator submitted for the trip associated with<br>this hail.                                                               |
| Est. Arrival          | Estimated time of arrival submitted at the time of the hail.                                                                                                    |
| Landing Port          | Port at which the vessel expected to land at the conclusion of the trip.                                                                                                    |
| Hail Date             | Date and time that the hail was received by VSM                                                                                                    |

# <span id="page-14-0"></span>**Using SIMM**

This section describes how to use SIMM with the Main Menu Bar, as seen in [Figure 13.](#page-14-2)

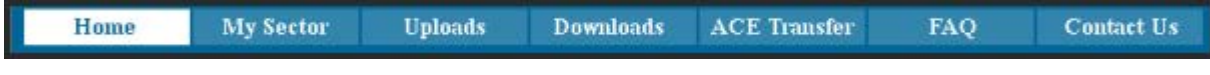

#### **Figure 13: Main Menu Bar**

<span id="page-14-3"></span><span id="page-14-2"></span>Each subsection provides information about each component, described in [Table 4.](#page-14-3)

#### **Table 4 Main Manu Bar**

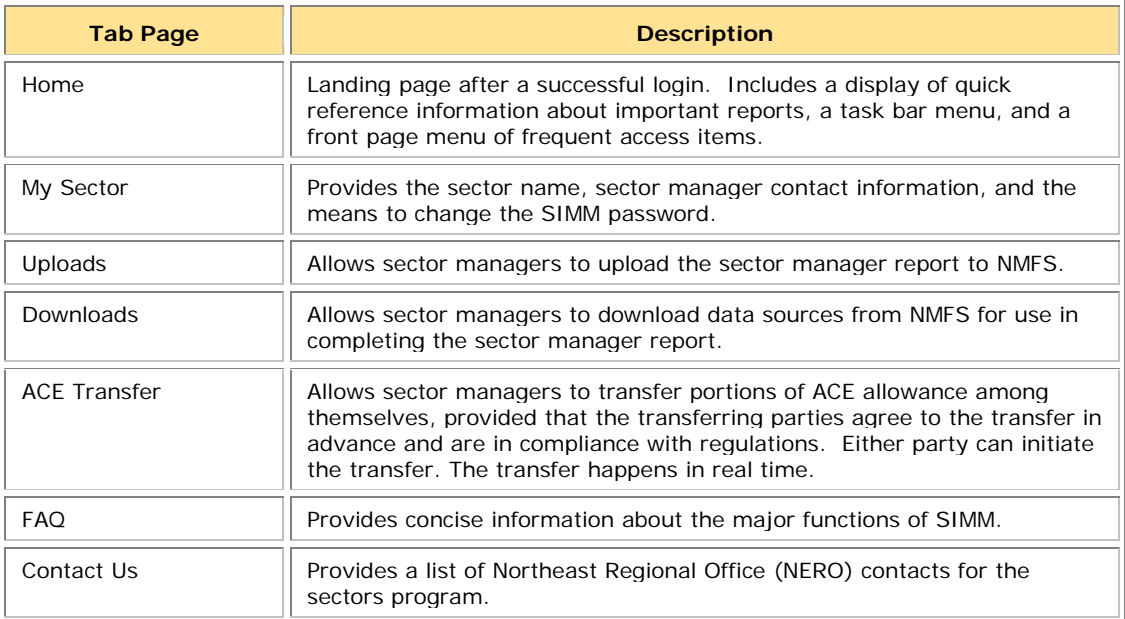

## <span id="page-14-1"></span>**My Sector**

The **My Sector** page displays contact information about your own sector, and allows you to change your password if you wish. Click the tab **My Sector** on the Main Menu Bar at the top of the page to display the My Sector page, shown in [Figure 14:](#page-15-2)

| Home               | My Sector      | <b>Uploads</b>       | <b>Downloads</b> | <b>ACE Transfer</b> | FAQ | Contact Us |  |
|--------------------|----------------|----------------------|------------------|---------------------|-----|------------|--|
| Welcome,           |                |                      |                  | 회<br>Log out        |     |            |  |
|                    |                |                      |                  |                     |     |            |  |
|                    |                |                      |                  |                     |     |            |  |
|                    |                |                      |                  |                     |     |            |  |
|                    | What's This?   |                      |                  |                     |     |            |  |
|                    |                |                      |                  |                     |     |            |  |
| Sector Name:       |                |                      |                  |                     |     |            |  |
| Password:          |                | Change your password |                  |                     |     |            |  |
| <b>First Name:</b> |                |                      |                  |                     |     |            |  |
| Last Name:         |                |                      |                  |                     |     |            |  |
| Street:            |                | ATT EXPLOSIVE CARDS  |                  |                     |     |            |  |
| City:              |                |                      |                  |                     |     |            |  |
| State:             |                |                      |                  |                     |     |            |  |
| Zip:               |                |                      |                  |                     |     |            |  |
| Phone:             | <b>MIDI BI</b> |                      |                  |                     |     |            |  |
| Email:             |                |                      |                  |                     |     |            |  |

**Figure 14: My Sector Page**

### <span id="page-15-2"></span><span id="page-15-0"></span>*Change Your Password (My Sector)*

Use the My Sector page to reset your SIMM password. To reset:

- 1. Click the **Change your password** hot link.
- 2. In the **New Password** textbox, type in your new password.
- 3. In the **Confirm Password** textbox, retype your new password.

SIMM returns a message that the password reset is in effect. You must use the new password to log in to your next session.

#### **Notes:**

- You must use at least one uppercase letter, one lowercase letter, and one number to enable a valid password.
- Your password must be between 8 and 12 characters long.

Use a memorable password. If you forget your password, contact your SIMM representative as listed in the section [Contact Us.](#page-31-1)

## <span id="page-15-1"></span>**Uploads**

When you have completed your sector manager report for the reporting period, you need to upload the report to NMFS. The sector manager report comprises three separate reports: the Trip Issue report, Detail report, and either the ACE Status or the Daily ACE Status report. See [Appendix B: SIMM Upload Files](#page-49-0) for more details.

### <span id="page-16-0"></span>*File Upload Formats*

The valid file formats for the Trip Issue, Detail, and ACE Status reports that make up the sector manager report are:

- Microsoft Excel (.xls)
- Comma Separated Values (.csv)

### <span id="page-16-1"></span>*Upload Timing*

The following schedule applies for submitting Sector Manager Reports to NMFS. More frequent reporting cycles will be required as the sector approaches its ACE. [Table 5](#page-16-3) shows the milestones in the Sector Manager Report timeline.

<span id="page-16-3"></span>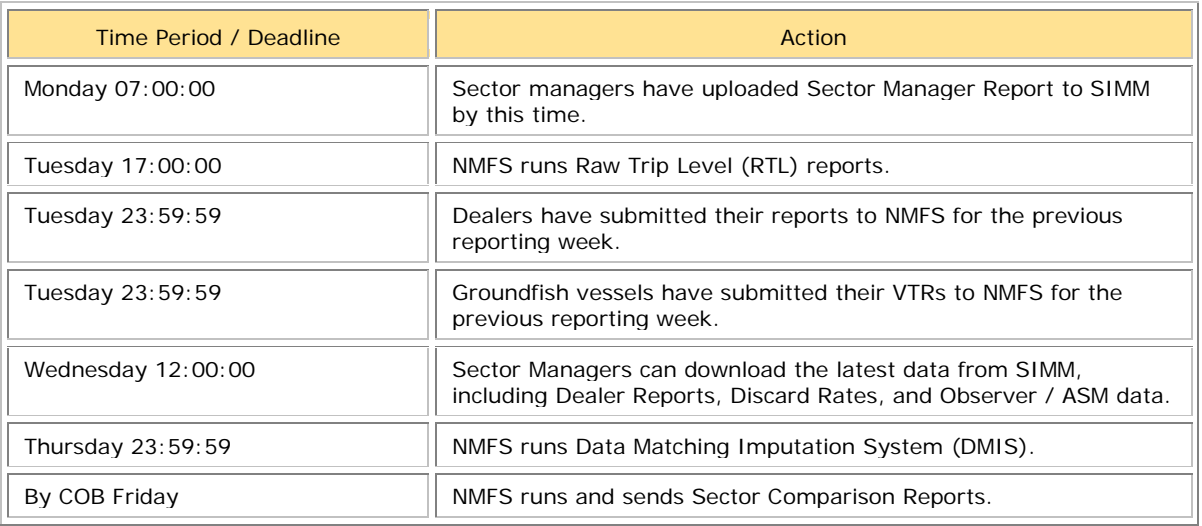

#### **Table 5: Sector Manager Report Timeline**

Sectors submit their reports weekly unless one of the following conditions occurs:

- Cumulative catch for any of its allocated species reaches 80% of the ACE.
- Weekly catch is 20% or greater of the ACE for two consecutive weeks.

If either of these conditions is met, sector managers must prepare and submit their reports daily. For more information, see the guide, "Preparing the Sector Manager Report" on the following NERO web site.

<http://www.nero.noaa.gov/sfd/SectorManagers.html>

### <span id="page-16-2"></span>*Uploading Reports*

When you are ready to upload your sector manager report, click the Uploads tab to bring up the Upload Weekly Report screen in SIMM, as in [Figure 15.](#page-17-0)

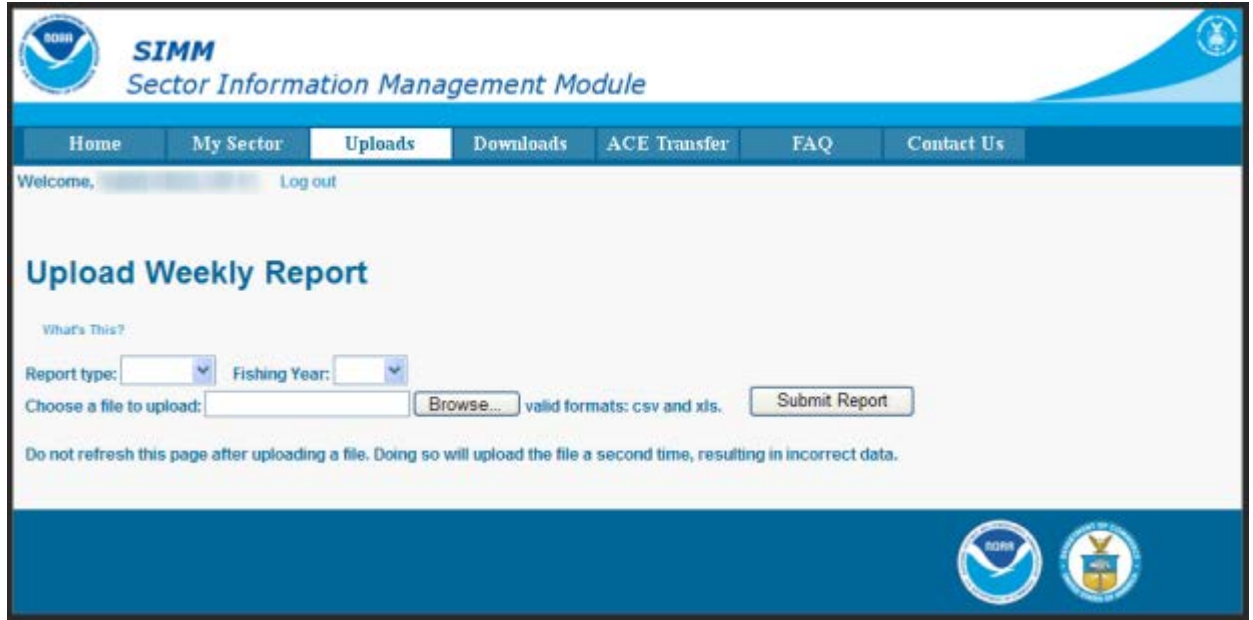

**Figure 15: Upload Screen**

<span id="page-17-0"></span>You do not need to use any special naming scheme for your reports, except for your own organizational purposes. SIMM tracks and stores the reports by sector and date.

To upload the sector manager report:

- 1. In the **Report Type** dropdown list, choose the report type. (Choose **Daily** if your sector meets either of the conditions listed in the section [Upload Timing;](#page-16-1) choose **Weekly** otherwise. For complete information about submitting daily sector manager reports, see the guide *Preparing the Sector Manager Report*.)
- 2. In the **Fishing Year** dropdown list, choose the current fishing year.
- 3. Enter the fully-qualified pathname of the report or click **Browse** to locate the desired report in the file system.
- 4. Click **Submit Report**.

When you have successfully uploaded the sector manager report, you will see a confirmation message on the screen, as in [Figure 16.](#page-18-2) SIMM provides the details of the upload operation at the bottom of the page.

|                                                                                                    | <b>SIMM</b>  |                  |   | <b>Sector Information Management Module</b> |                      |         |                  |               |                              |                     |        |   |               |               |               |                   |                |                            |         |
|----------------------------------------------------------------------------------------------------|--------------|------------------|---|---------------------------------------------|----------------------|---------|------------------|---------------|------------------------------|---------------------|--------|---|---------------|---------------|---------------|-------------------|----------------|----------------------------|---------|
| Home                                                                                                    |              | <b>My Sector</b> |   |                                             | <b>Uploads</b>       |         | <b>Downloads</b> |               |                              | <b>ACE Transfer</b> |        |   | <b>FAQ</b>    |               |               | <b>Contact Us</b> |                |                            |         |
| Welcome,                                                                                                    |              |                  |   |                                             |                      |         | Log out          |               |                              |                     |        |   |               |               |               |                   |                |                            |         |
| <b>Upload Weekly Report</b> Wear This?<br>Choose a file to upload: Choose File No file chosen<br>Submit<br>Do not refresh this page after uploading a file. Doing so will upload the file a second time, resulting in incorrect data. Saved Successfully! |              |                  |   |                                             |                      |         |                  |               | valid formats; csv and xls.  |                     |        |   |               |               |               |                   |                |                            |         |
| Week<br><b>Sinks</b><br>Ending<br><b>Date</b>                                                                                                    | <b>ALL</b> W |                  | ≞ | Driv Auto                                   | 薑                    | m       | s                | $\frac{1}{2}$ | <b><i><u>Section</u></i></b> | سب                  |        | 盟 | <b>Lender</b> | <b>Altres</b> | <b>Willia</b> | <b>ACC</b>        | <b>British</b> | Death state<br>West Winner | Drivers |
| 05/00/20                                                                                                    |              |                  |   | 09/03/20                                    | $\ddot{\phantom{a}}$ | $N = 5$ |                  | 一、富           | th                           | XL.                 | fg7885 |   |               |               | 230           |                   | 06/10/20       |                            |         |
|                                                                                                    |              |                  |   |                                             |                      |         |                  |               |                              |                     |        |   |               |               |               |                   |                |                            |         |

**Figure 16: Upload Successful**

<span id="page-18-2"></span>If your upload is unsuccessful, SIMM prompts you to try again.

### <span id="page-18-0"></span>*Upload File Format Guidelines*

This section describes formatting issues to avoid when you are preparing reports for uploading.

### <span id="page-18-1"></span>**General Guidelines**

Be aware of the following guidelines for all report uploads.

• Do Not Hide Columns

Do not attempt to hide any columns in the Microsoft<sup>®</sup> Excel<sup>®</sup> files. If you attempt to hide columns that do not contain data, SIMM will experience processing issues.

• Use Correct File Type

Currently SIMM supports .xls and .csv formats. SIMM does not support the .xlsx format at this time. If you are using MS Office 2007 or above, please save the report as a MS Excel 97-2003 .xls before you upload the file.

- Use Correct Headings (MS Excel Column Names) [Appendix B: SIMM Upload Files](#page-49-0) in this document lists the valid column heading names for your MS Excel upload file. You can find these valid names in the **Common Variable Name** column in each Upload format file.
- Week Ending Date The Week Ending Date must be in the following format:

#### *MM/DD/YYYY*

However, do not format the cells as MM/DD/YYYY because that will not change the underlying date.

- o Supported format examples: 05/08/2012 or 5/8/2012
- o Unsupported format examples: 2012-05-08T00:00:00.000 or May 8, 2012 or 5/8/2012 11:59:59 PM
- Flags

All Flags should be Y or N or left blank if value is unknown.

#### <span id="page-19-0"></span>**ACE Status Report Guidelines**

The ACE Status Report must have a single line header and should include all the 16 stocks. Enter the stock in the report with a value of zero (0) in the **Harvested ACE** field if there are no landings for that stock.

#### <span id="page-19-1"></span>**Detail Report Guidelines**

Following are issues to avoid when preparing the Sector Manager Detail Report:

• Stock Area

Please include only valid Stock Area codes (STOCK\_ID) for a trip by doing the following:

- a. On the VTR, find and note the value in the Chart Area field. Chart Area is the statistical area.
- b. Go to the FTP site: [ftp://ftp.nefsc.noaa.gov/pub/dropoff/evtr\\_support](ftp://ftp.nefsc.noaa.gov/pub/dropoff/evtr_support)
- c. Open the species-to-stock area conversion table: FDSD\_SpeciesStockArea\_120320.xls.
- d. In the AREA column, which contains the statistical areas, find the same value that was entered in the Chart Area field in the VTR.
- e. Index the value in AREA to the corresponding value in the STOCK\_ID column.
- f. Enter the corresponding value in the STOCK\_ID column into the Stock ID record in the Detail Report.

**Supported codes:** CODGBE, HADGBE, HKWGMMA, POKGMASS, REDGMGBSS, etc. **Unsupported codes:** OTHER or UNK or UNKNOWN

• Trip ID

This field accepts the 14-character eVTR number or the 8-character VTR serial number. You cannot leave this field *blank*. (You can use either the eVTR or the VTR, not both.) Do not insert vessel names or any other names in this field.

• Date Sold

Please leave this field blank if you have no data value to supply. Do not use placeholder data such as: UNK or UNKNOWN or NA or  $N/A$  or  $n/a$ .

• Trip Observed?

The data type for the **Trip Observed?** field is VARCHAR2(1). This means that this field supports a single character only. You must supply a value of either Y or N. If you do not know the value, you must leave this field blank.

**Supported values:** Y (observed), N (not observed)

**Unsupported values:** OTHER or UNK or UNKNOWN or NA or N/A or n/a.

• Northeast Gear Code

The Northeast Gear Code is a 3-digit code to indicate the standard Northeast gear code used in the observer and commercial fisheries databases.

**Unsupported values**: 403LLB or UNK or UNKNOWN or NA or N/A or n/a.

### <span id="page-20-0"></span>**Downloads**

SIMM allows you to download information from NMFS in order to complete your report. To download NMFS data, click the tab **Downloads** on the Main Menu Bar at the top of the page. SIMM displays the download files available to you. The information available to you includes:

- Sector Roster
- Allocation Management System (AMS) data
- Observer
- VMS catch reports
- Discard rates
- VTR data
- Dealer data
- Discards
- Trips with observers
- DAS balance reports
- Compliance
- Year End Report
- Sendback
- Harbor Porpoise bycatch

For more information about download files, see [Appendix A: SIMM Download Files.](#page-33-0)

#### <span id="page-20-1"></span>*File Download Formats*

This section documents the data formats of the data that NMFS posts on SIMM for the sector managers to download.

The information can be in the following formats:

- Microsoft Excel (.xls)
- Comma Separated Values (.csv)

[Figure 17](#page-22-1) shows the **Downloads** page and its contents.

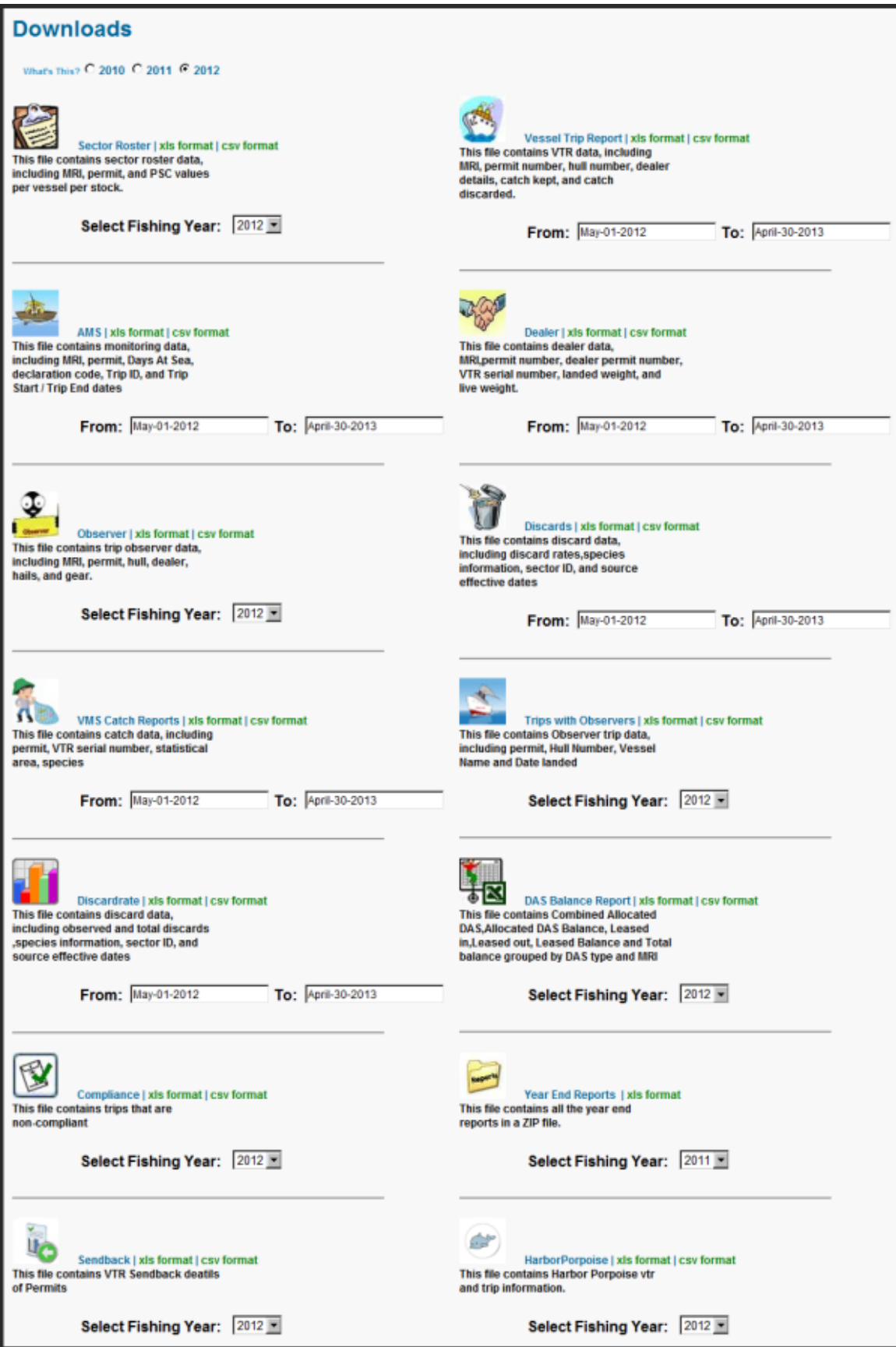

#### **Figure 17: Downloads**

<span id="page-22-1"></span>For each data source, NMFS allows the sector manager to select the desired fields from those NMFS provides, the order in which they are presented in the output file, and the date range.

#### <span id="page-22-0"></span>*Using the Calendar Function*

You can select the desired date range for any of the Download data sets. You can also set the desired date range for all the data sets on the Downloads page. To set the date range for a single data set:

- 1. Find the date range function next to the desired data set.
- 2. Click on the **From:** or **To:** date box. The Calendar function opens, as seen in [Figure 18.](#page-22-2) In this example, the Discards download is shown.
- 3. Set the date range as desired.

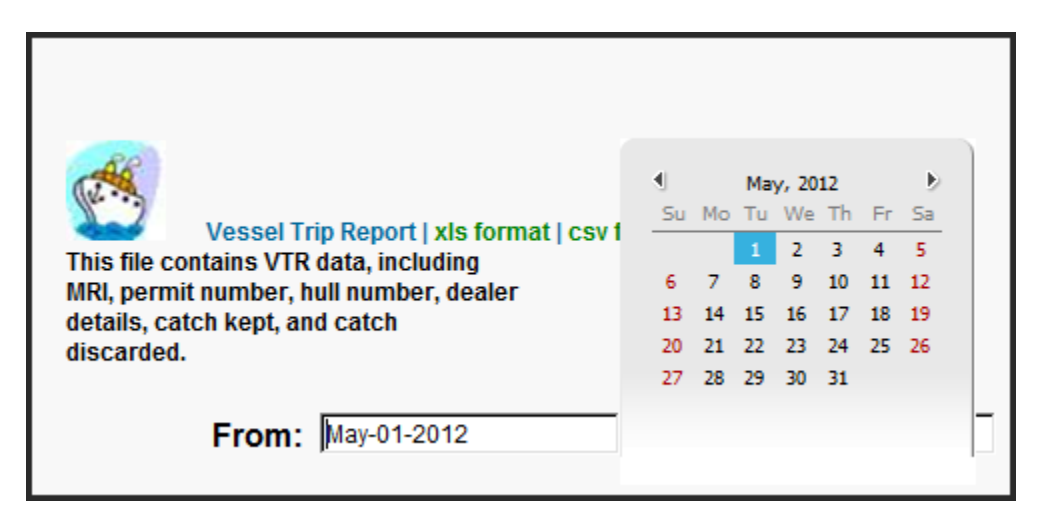

**Figure 18: Setting the Date Range for One Download**

<span id="page-22-2"></span>When you have set the desired date range, find the download file that you want, such as Vessel Trip Report, and click one of the file formats next to the download file name, as in [Figure 19.](#page-22-3)

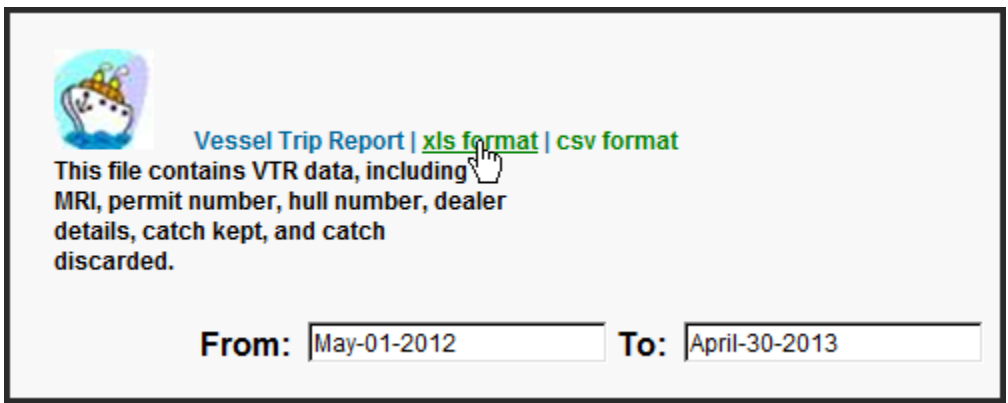

**Figure 19: Download File Formats**

<span id="page-22-3"></span>When you click the file format link, the File Download dialog box opens, as in [Figure 20.](#page-23-1)

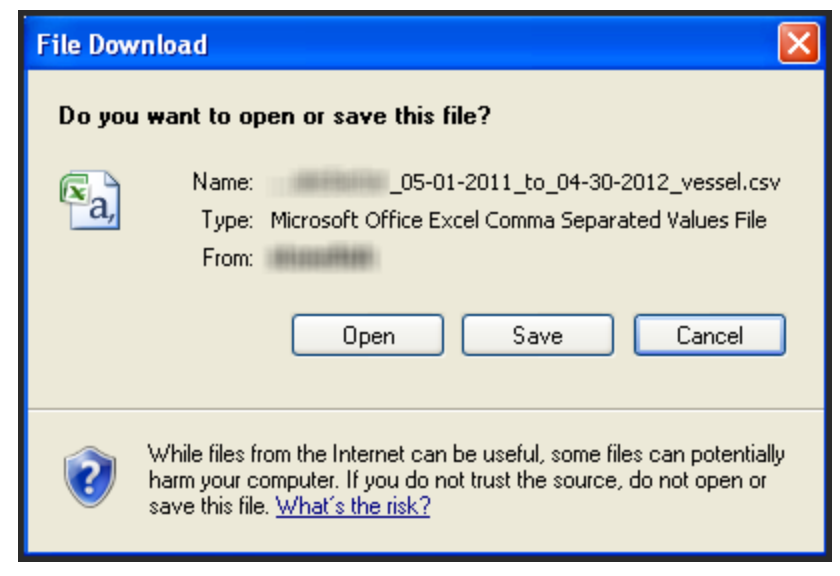

**Figure 20: Download Dialog Box**

<span id="page-23-1"></span>Click **Save** to write the download file to a file system location. The filename of the download file is in the following format:

*SectorName\_DateFrom\_DateTo\_downloadtype.fileformat* 

## <span id="page-23-0"></span>**ACE Transfer**

The ACE Transfer tab allows sector managers to transfer portions of ACE allowance among themselves, provided that the transferring parties are in compliance with regulations.

**Note:** SIMM does not provide the mechanism to negotiate a transfer; the recommended method is to agree on the terms of the transfer before using SIMM to request the transfer.

All or a portion of a sector's ACE for any regulated species stock may be transferred to another sector at any time during the fishing year (FY), and up to 2 weeks into the following FY. The transfer mechanism in SIMM is available 24 hours a day, 7 days a week. [Figure 21](#page-24-0) shows the ACE Transfer tab page as it appears when you first open it.

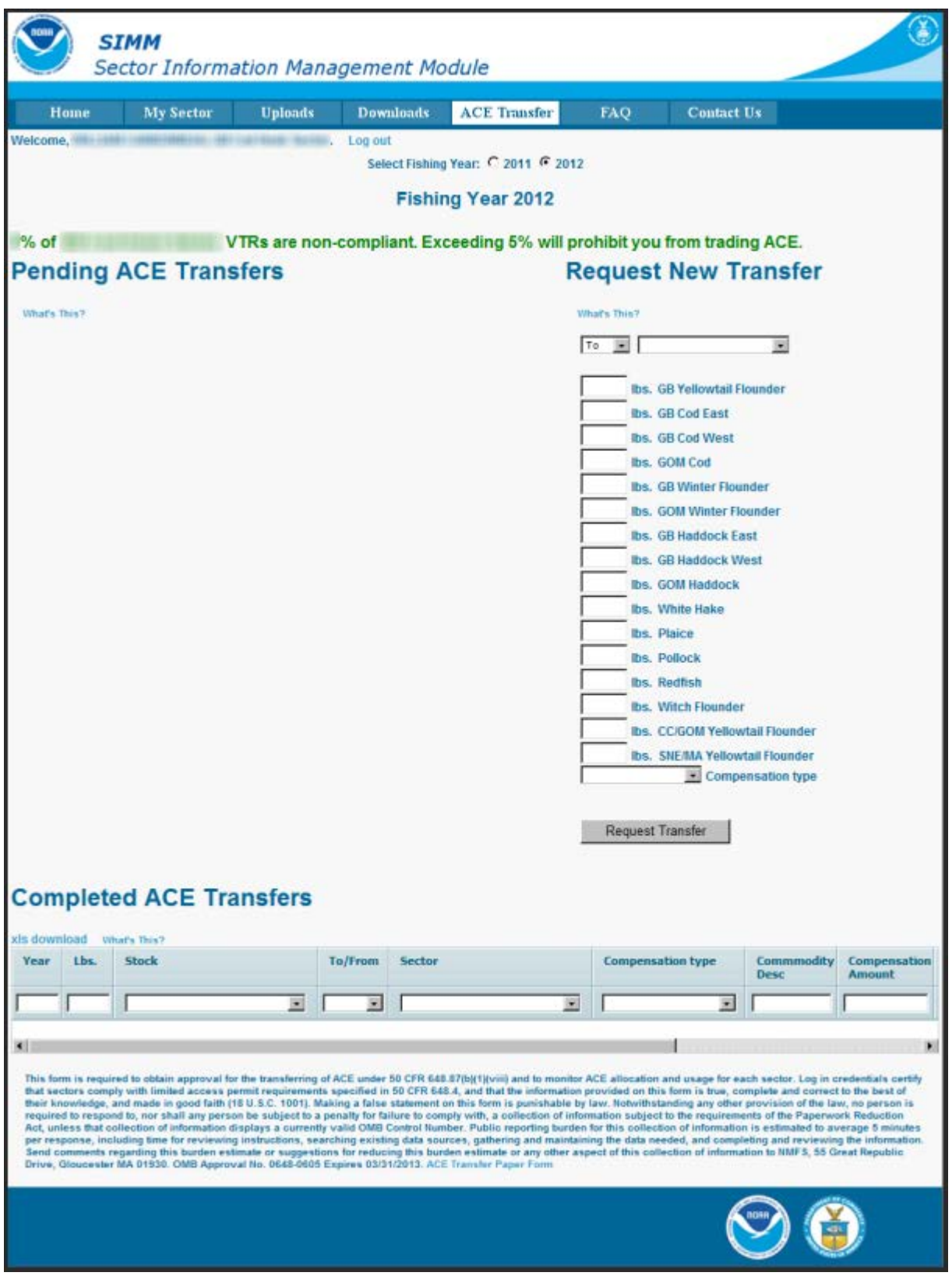

<span id="page-24-0"></span>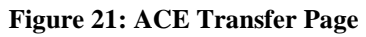

### <span id="page-25-0"></span>*Compensation Type*

You can select the type of compensation that is most appropriate for the transfer. To do this, use the Compensation Type dropdown list, as seen in [Figure 22,](#page-25-1) in the ACE Transfer page:

|                                        | ∤ Compensation type                            |
|----------------------------------------|------------------------------------------------|
| Fish for Fish Trade- no money involved |                                                |
| Trading fish for money                 |                                                |
| Trading fish for Commodity             |                                                |
|                                        | Single Permit Holder Trade - no money involved |

**Figure 22: ACE Transfer Compensation Dropdown List**

<span id="page-25-2"></span><span id="page-25-1"></span>See [Table 6](#page-25-2) for more information about the compensation types.

#### **Table 6: Compensation Types**

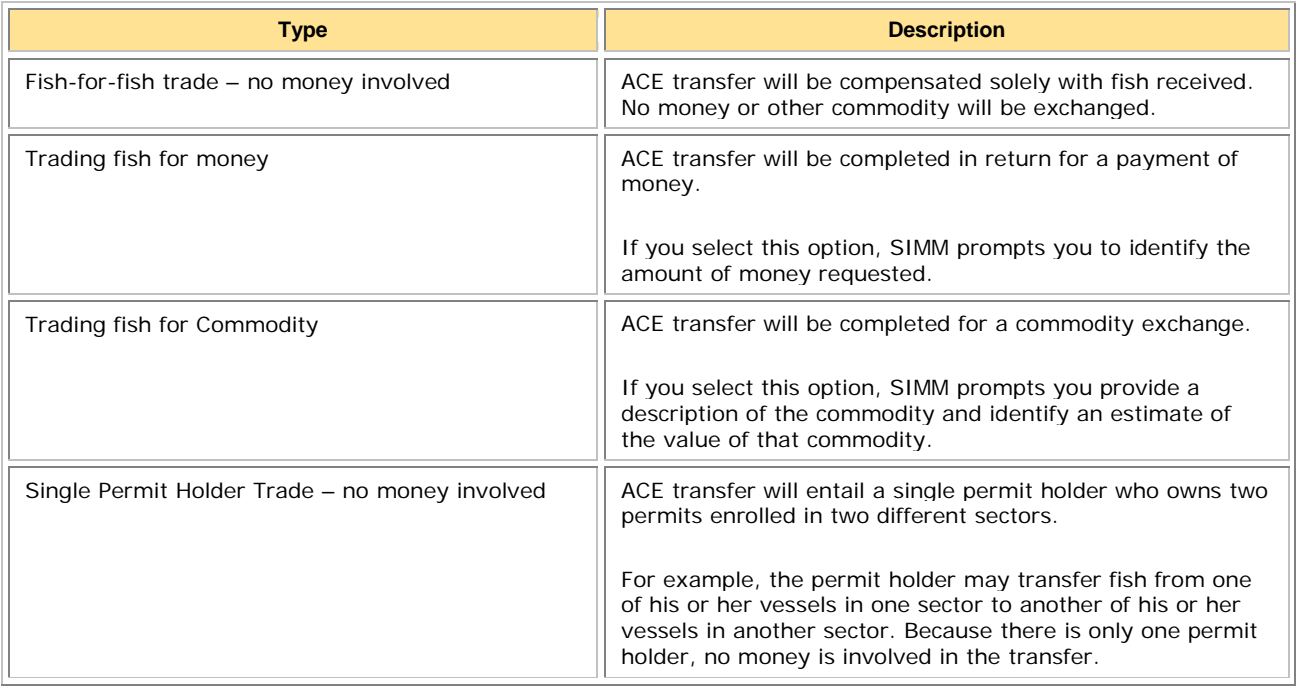

#### <span id="page-26-0"></span>*Sector Compliance and Transfers*

You may be ineligible to participate in transfers. For example, if you or your vessels are late in submitting reports, the ACE Transfer page displays a message that you cannot request a transfer, as in [Figure 23.](#page-26-1)

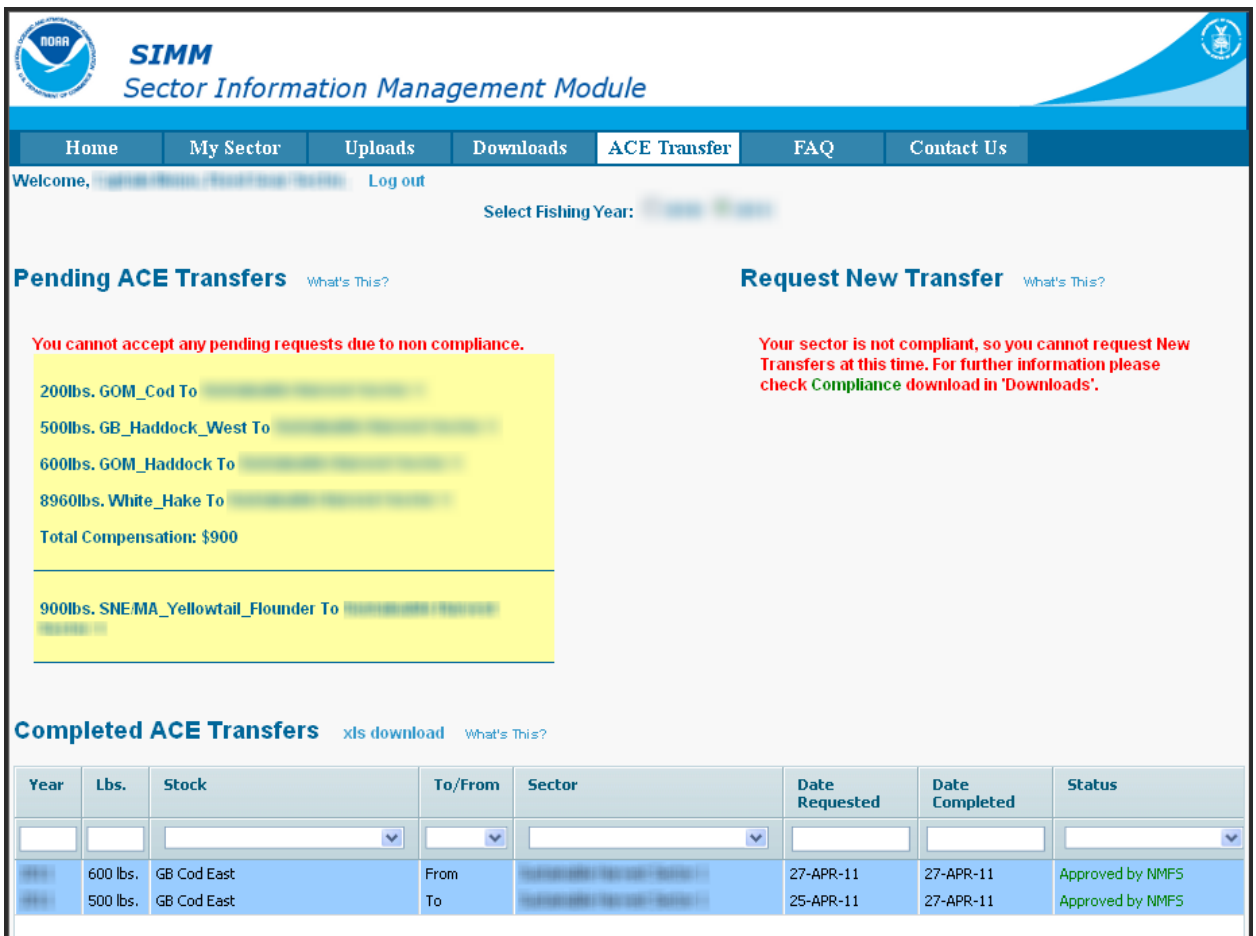

**Figure 23: Non-compliance**

<span id="page-26-1"></span>The ACE Transfer tab page provides the following functions:

- Request New Transfer
- Pending ACE Transfers
- Completed ACE Transfers

### <span id="page-27-0"></span>*Request New Transfer*

The Request New Transfer function allows either the sending or the receiving party to initiate the transfer. The transfer happens in real time.

To initiate a transfer:

- 1. Go to the section **Request New Transfer** of the ACE Transfer page.
- 2. In the first dropdown menu box, select **To** if you are transferring ACE, or select **From** if you are receiving ACE.
- 3. In the associated dropdown menu, select the sector that you are transferring ACE to, or the sector from which you are receiving ACE.
- 4. Select in the **Compensation Type** dropdown menu the form of compensation for the transfer.
- 5. See the section [Compensation Type](#page-25-0) to learn more about the menu choices.
- 6. Click **Request Transfer**.

**Note:** SIMM does not prevent transfers of ACE that the sector manager does not possess. It is the responsibility of the sector manager to manage ACE totals.

### <span id="page-27-1"></span>*Pending ACE Transfers*

The Pending ACE Transfers section displays the results of parties initiating a transfer request, receiving a transfer request, or both. [Figure 24](#page-28-1) shows the ACE Transfer screen displaying both types of requests.

Notice that if you receive a request, SIMM gives you the choice to accept or reject the transfer. Also notice that SIMM displays a request as "Pending" until NMFS approves the transfer.

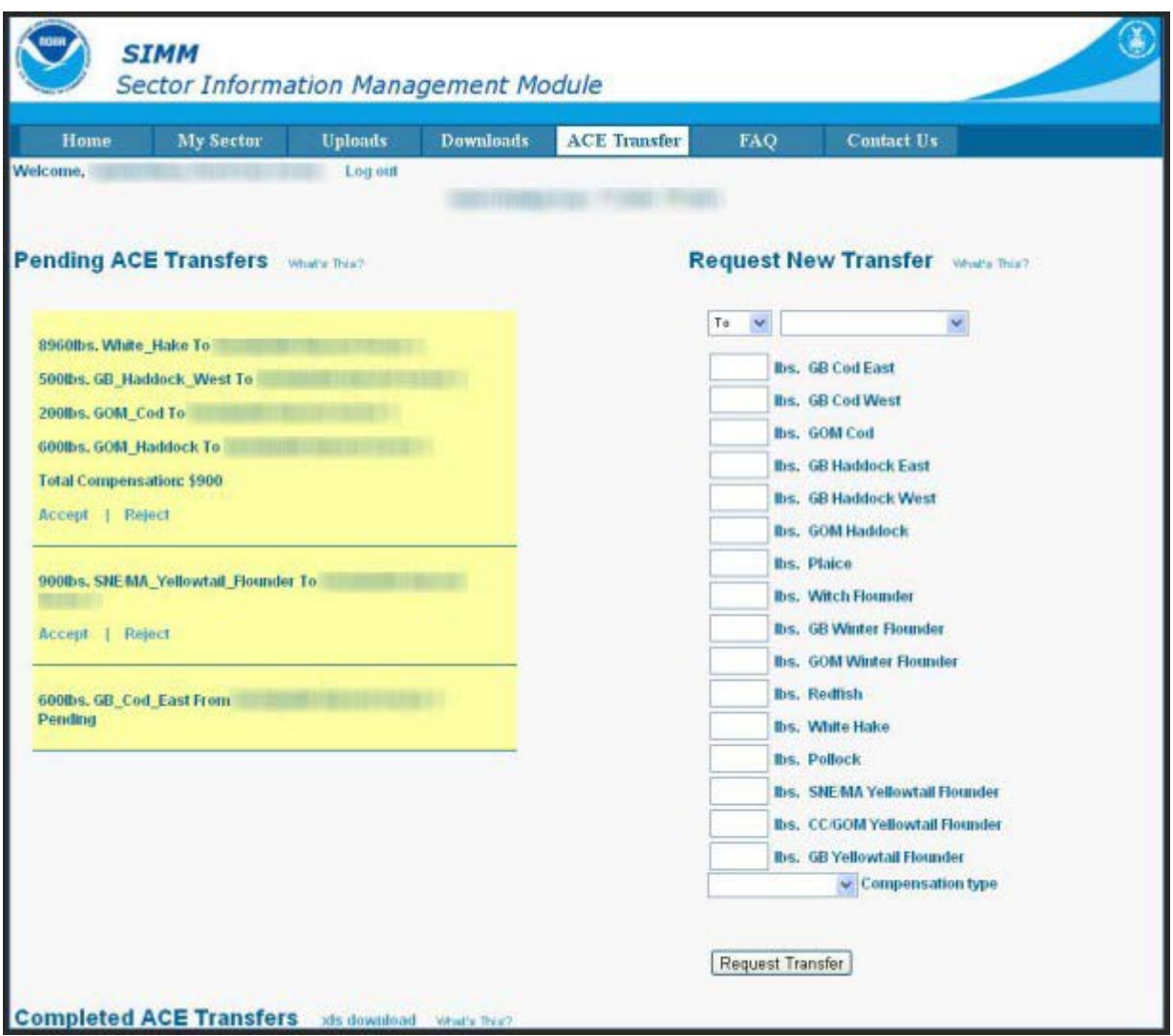

**Figure 24: Pending ACE Transfers (Initiating and Receiving)**

### <span id="page-28-1"></span><span id="page-28-0"></span>*Completed ACE Transfers*

The Completed ACE Transfers section shows the result of ACE transfers, whether those transfers were successful or not.

The **Status** column shows the disposition of the transaction. For example, if the sector manager receiving the request rejects it, the sector manager who initiated the request sees the "Rejected by Sector" message in the **Status** column at the bottom of the page. If the request is accepted, the transaction is recorded and displayed in the Completed ACE Transfers section, as seen in [Figure](#page-29-0)  [25.](#page-29-0)

|          |      | <b>Sector Information Management Module</b>       |                |                          |                  |                     |    |                                               |                                          |                                      |
|----------|------|---------------------------------------------------|----------------|--------------------------|------------------|---------------------|----|-----------------------------------------------|------------------------------------------|--------------------------------------|
|          | Home | <b>My Sector</b>                                  | <b>Uploads</b> |                          | <b>Downloads</b> | <b>ACE Transfer</b> |    | <b>FAQ</b>                                    | <b>Contact Us</b>                        |                                      |
| Welcome, |      |                                                   | Log out        |                          |                  |                     |    |                                               |                                          |                                      |
|          |      |                                                   |                |                          |                  |                     |    |                                               |                                          |                                      |
|          |      |                                                   |                |                          |                  |                     |    |                                               | <b>Request New Transfer What's This?</b> |                                      |
|          |      | <b>Pending ACE Transfers What's This?</b>         |                |                          |                  |                     |    |                                               |                                          |                                      |
|          |      |                                                   |                |                          |                  |                     | To |                                               |                                          |                                      |
|          |      |                                                   |                |                          |                  |                     |    |                                               |                                          |                                      |
|          |      |                                                   |                |                          |                  |                     |    | <b>Ibs. GB Cod East</b>                       |                                          |                                      |
|          |      |                                                   |                |                          |                  |                     |    | <b>Ibs. GB Cod West</b>                       |                                          |                                      |
|          |      |                                                   |                |                          |                  |                     |    | lbs. GOM Cod                                  | <b>Ibs. GB Haddock East</b>              |                                      |
|          |      |                                                   |                |                          |                  |                     |    |                                               | <b>Ibs. GB Haddock West</b>              |                                      |
|          |      |                                                   |                |                          |                  |                     |    | <b>Ibs. GOM Haddock</b>                       |                                          |                                      |
|          |      |                                                   |                |                          |                  |                     |    | lbs. Plaice                                   |                                          |                                      |
|          |      |                                                   |                |                          |                  |                     |    | lbs, Witch Flounder                           |                                          |                                      |
|          |      |                                                   |                |                          |                  |                     |    |                                               | <b>Ibs. GB Winter Flounder</b>           |                                      |
|          |      |                                                   |                |                          |                  |                     |    |                                               | <b>Ibs. GOM Winter Flounder</b>          |                                      |
|          |      |                                                   |                |                          |                  |                     |    | <b>Ibs. Redfish</b><br><b>Ibs. White Hake</b> |                                          |                                      |
|          |      |                                                   |                |                          |                  |                     |    | <b>Ibs. Pollock</b>                           |                                          |                                      |
|          |      |                                                   |                |                          |                  |                     |    |                                               | <b>Ibs. SNEMA Yellowtail Flounder</b>    |                                      |
|          |      |                                                   |                |                          |                  |                     |    |                                               | Ibs. CC/GOM Yellowtail Flounder          |                                      |
|          |      |                                                   |                |                          |                  |                     |    |                                               | <b>Ibs. GB Yellowtail Flounder</b>       |                                      |
|          |      |                                                   |                |                          |                  |                     |    |                                               | Compensation type                        |                                      |
|          |      |                                                   |                |                          |                  |                     |    |                                               |                                          |                                      |
|          |      |                                                   |                |                          |                  |                     |    | Request Transfer                              |                                          |                                      |
|          |      |                                                   |                |                          |                  |                     |    |                                               |                                          |                                      |
|          |      |                                                   |                |                          |                  |                     |    |                                               |                                          |                                      |
|          |      |                                                   |                |                          |                  |                     |    |                                               |                                          |                                      |
|          |      |                                                   |                |                          |                  |                     |    |                                               |                                          |                                      |
|          |      | Completed ACE Transfers xls download what's Thia? |                |                          |                  |                     |    |                                               |                                          |                                      |
|          | Lbs. | <b>Stock</b>                                      |                | To/From                  | Sector           |                     |    | Date:                                         | Date                                     | <b>Status</b>                        |
|          |      |                                                   |                |                          |                  |                     |    | <b>Requested</b>                              | Completed                                |                                      |
| Year     |      |                                                   | ×              | $\overline{\phantom{a}}$ |                  |                     | M. |                                               |                                          |                                      |
|          |      |                                                   |                |                          |                  |                     |    |                                               |                                          |                                      |
|          |      | 600 lbs. GB Cod East                              |                | From                     |                  |                     |    | 耳中取りの                                         | <b>STERN</b>                             | Approved by NMFS                     |
| ٠        |      | 900 lbs. SNE/MA Yellowtail Flounder               |                | To:                      |                  |                     |    | <b>HOTEL DV</b>                               | 100911                                   | Approved by NMFS                     |
|          |      | 8960 lbs. White Hake                              |                | To                       |                  |                     |    | 1390110                                       | $-1000$                                  | Approved by NMF5                     |
| n        |      | 200 lbs. GOM Cod                                  |                | To                       |                  |                     |    | ※理解】<br>100102-011                            | 可谓重复口<br>中国語言語                           | Approved by NMP5                     |
|          |      | 600 lbs. GOM Haddock<br>500 lbs. GB Haddock West  |                | To.<br>To                |                  |                     |    | ※の取り口                                         | <b>H22111</b>                            | Approved by NMFS<br>Approved by NMFS |

**Figure 25: Approved ACE Transfers**

<span id="page-29-0"></span>Completed ACE Transfers also allows you to filter transfer transaction display results using the category dropdown menus and text boxes. [Figure 26](#page-30-0) shows a search, using the **To:** dropdown menu, on all ACE Transfers to other sectors; therefore, the display shows only this type of transfer.

|          |      | Sector Information Management Module              |                |                  |        |                     |    |                                                    |                                        |                                      |
|----------|------|---------------------------------------------------|----------------|------------------|--------|---------------------|----|----------------------------------------------------|----------------------------------------|--------------------------------------|
| Home     |      | <b>My Sector</b>                                  | <b>Uploads</b> | <b>Downloads</b> |        | <b>ACE Transfer</b> |    | FAQ                                                | <b>Contact Us</b>                      |                                      |
| Welcome, |      |                                                   |                |                  |        |                     |    |                                                    |                                        |                                      |
|          |      |                                                   |                |                  |        |                     |    |                                                    |                                        |                                      |
|          |      |                                                   |                |                  |        |                     |    |                                                    |                                        |                                      |
|          |      | <b>Pending ACE Transfers</b> What's This?         |                |                  |        |                     |    |                                                    | Request New Transfer What's This?      |                                      |
|          |      |                                                   |                |                  |        |                     | To | ×                                                  |                                        |                                      |
|          |      |                                                   |                |                  |        |                     |    |                                                    |                                        |                                      |
|          |      |                                                   |                |                  |        |                     |    | <b>Ibs. GB Cod East</b>                            |                                        |                                      |
|          |      |                                                   |                |                  |        |                     |    | <b>Ibs. GB Cod West</b>                            |                                        |                                      |
|          |      |                                                   |                |                  |        |                     |    | <b>lbs. GOM Cod</b><br><b>Ibs. GB Haddock East</b> |                                        |                                      |
|          |      |                                                   |                |                  |        |                     |    | lbs. GB Haddock West                               |                                        |                                      |
|          |      |                                                   |                |                  |        |                     |    | <b>Ibs. GOM Haddock</b>                            |                                        |                                      |
|          |      |                                                   |                |                  |        |                     |    | lbs. Plaice                                        |                                        |                                      |
|          |      |                                                   |                |                  |        |                     |    | <b>Ibs. Witch Flounder</b>                         |                                        |                                      |
|          |      |                                                   |                |                  |        |                     |    | lbs. GB Winter Flounder                            |                                        |                                      |
|          |      |                                                   |                |                  |        |                     |    | <b>Ibs. Redfish</b>                                | <b>Ibs. GOM Winter Flounder</b>        |                                      |
|          |      |                                                   |                |                  |        |                     |    | Ibs. White Hake                                    |                                        |                                      |
|          |      |                                                   |                |                  |        |                     |    | <b>Ibs. Pollock</b>                                |                                        |                                      |
|          |      |                                                   |                |                  |        |                     |    |                                                    | <b>Ibs. SNEMA Yellowtail Flounder</b>  |                                      |
|          |      |                                                   |                |                  |        |                     |    |                                                    | <b>Ibs. CC/GOM Yellowtail Flounder</b> |                                      |
|          |      |                                                   |                |                  |        |                     |    |                                                    | <b>Ibs. GB Yellowtail Flounder</b>     |                                      |
|          |      |                                                   |                |                  |        |                     |    |                                                    | $\vee$ Compensation type               |                                      |
|          |      |                                                   |                |                  |        |                     |    |                                                    |                                        |                                      |
|          |      |                                                   |                |                  |        |                     |    | Request Transfer                                   |                                        |                                      |
|          |      |                                                   |                |                  |        |                     |    |                                                    |                                        |                                      |
|          |      |                                                   |                |                  |        |                     |    |                                                    |                                        |                                      |
|          |      |                                                   |                |                  |        |                     |    |                                                    |                                        |                                      |
|          |      |                                                   |                |                  |        |                     |    |                                                    |                                        |                                      |
|          |      | Completed ACE Transfers xls download what's This? |                |                  |        |                     |    |                                                    |                                        |                                      |
|          | Lbs. | Stock                                             |                | To/From          | Sector |                     |    | <b>Date</b>                                        | Date                                   | Status                               |
| Year     |      |                                                   |                |                  |        |                     |    | <b>Requested</b>                                   | Completed                              |                                      |
|          |      |                                                   |                | To               |        |                     | v. |                                                    |                                        | $\overline{\phantom{a}}$             |
|          |      |                                                   |                |                  |        |                     |    |                                                    |                                        |                                      |
|          |      | 900 lbs. SNE/MA Yellowtail Flounder               |                |                  |        |                     |    | 加速性の                                               | 内容をする                                  | Approved by NMFS                     |
|          |      | 8960 lbs. White Hake                              | To             |                  |        |                     |    | <b>415-98-7</b>                                    | 100011                                 | Approved by NMF5                     |
|          |      | 200 lbs. GOM Cod                                  | To             |                  |        |                     |    | 112 10<br><b>AND RESIDENT</b>                      | <b>12216</b><br><b>YOUR BUY</b>        | Approved by NMFS                     |
|          |      | 600 lbs. GOM Haddock<br>500 lbs. Gli Haddock West | To<br>To       |                  |        |                     |    | ボト 横 D 三                                           | <b>HISTORY</b>                         | Approved by NMFS<br>Approved by NMPS |

<span id="page-30-0"></span>**Figure 26: Filtering ACE Transfer Display Results**

## <span id="page-31-0"></span>**FAQ**

The **FAQ** tab provides basic information about the major functions of SIMM. Refer to this information for definitions and concepts. [Figure 27](#page-31-2) shows the contents of this page.

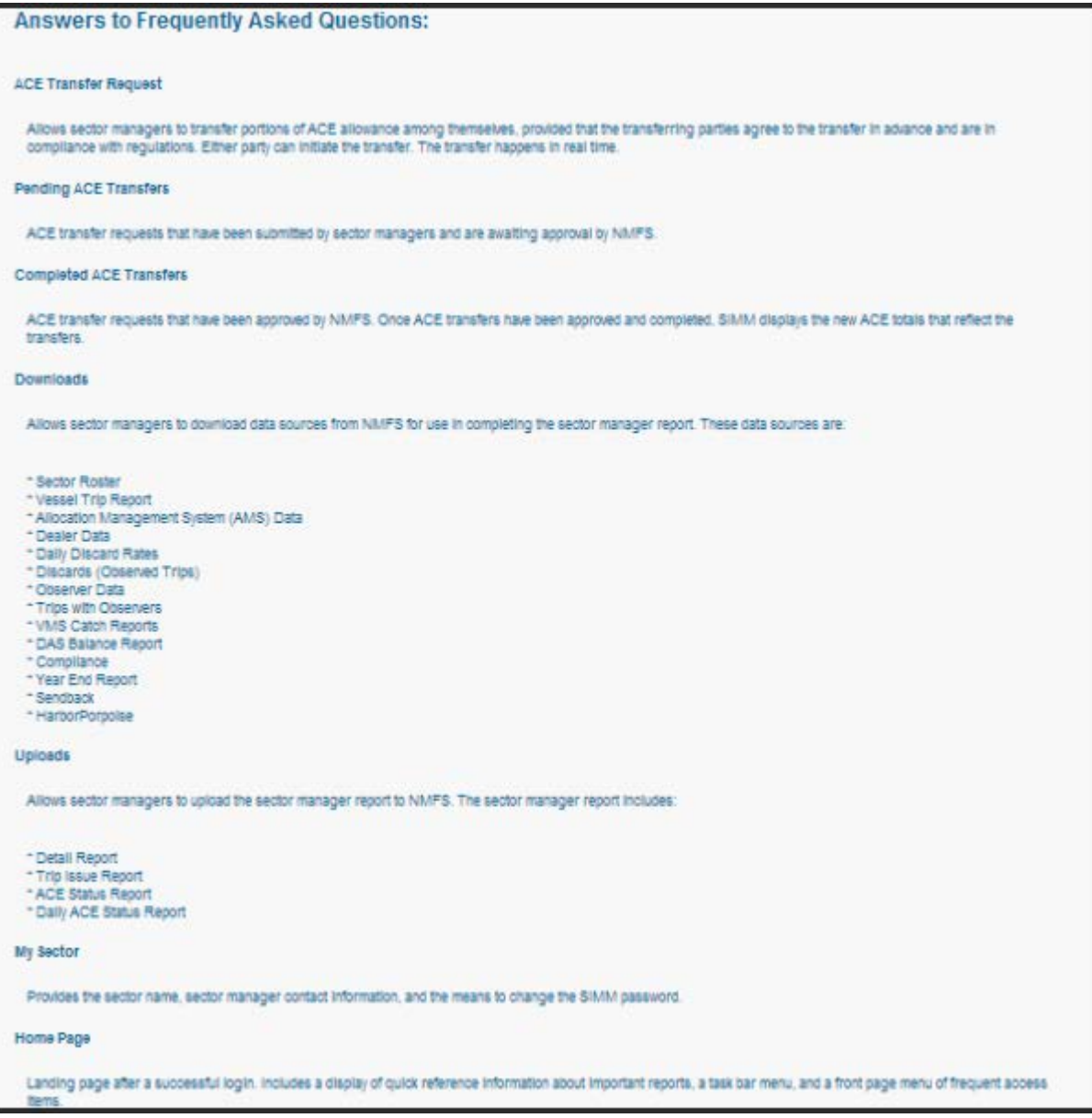

**Figure 27: FAQ Page**

## <span id="page-31-2"></span><span id="page-31-1"></span>**Contact Us**

The **Contact Us** tab provides a list of NERO sector contact personnel for your convenience. Make a note of these contacts for future use. [Figure 28](#page-32-0) shows the contents of this page.

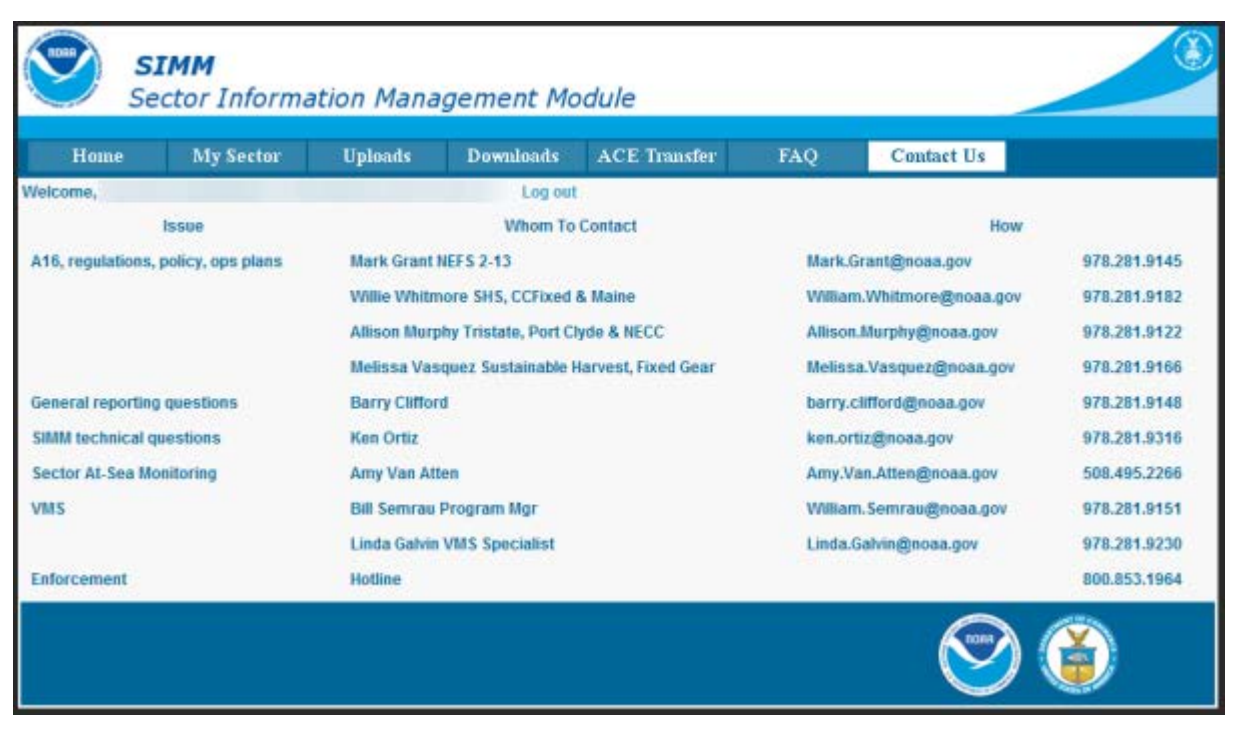

<span id="page-32-0"></span>**Figure 28: NERO Contacts for Sectors**

# <span id="page-33-0"></span>**Appendix A: SIMM Download Files**

This appendix documents the data formats in the NERO files that the sector manager can download from SIMM for help in preparing the sector manager report. Download files include:

- **[Sector Roster](#page-33-1)**
- [Allocation Management System \(AMS\)](#page-34-0)
- [Observer](#page-35-0)
- **[VMS Catch Reports](#page-37-0)**
- [Discardrate](#page-38-0)
- [Vessel Trip Report](#page-39-0)
- [Dealer](#page-41-0)
- [Discards](#page-42-0)
- [Trips with Observers](#page-44-0)
- [DAS Balance Report](#page-45-0)
- [Compliance](#page-46-0)
- [Year End Reports](#page-46-1)
- [Sendback](#page-47-0)
- [Harbor Porpoise](#page-48-0)

### <span id="page-33-1"></span>**Sector Roster**

<span id="page-33-2"></span>[Table 7](#page-33-2) provides the file formats for Sector Roster data.

#### **Table 7: Sector Roster Data Formats**

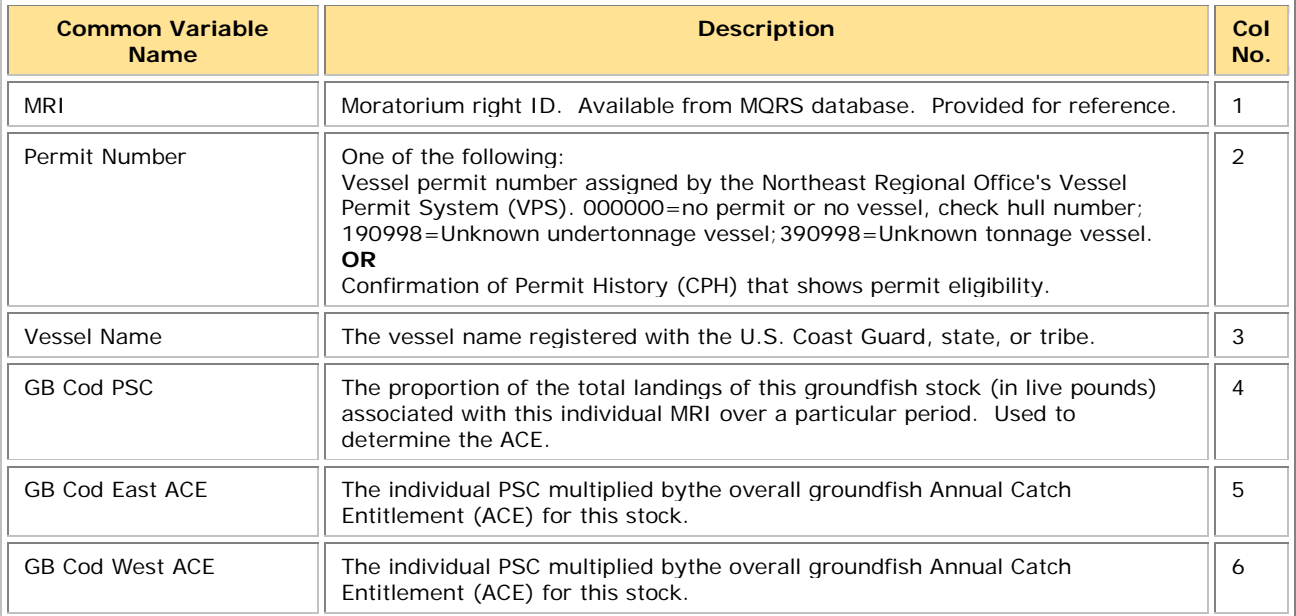

**Note:** The Sector Roster download file contains the PSC and ACE values for each stock per MRI in the sector. [Table 7](#page-33-2) shows only the first PSC and ACE records (GB Cod PSC and GB Cod East & West ACE) in the Sector Rosters file because the data formats for all the other groundfish stocks are identical.

## <span id="page-34-0"></span>**Allocation Management System (AMS)**

<span id="page-34-1"></span>[Table 8](#page-34-1) provides the record formats for AMS data.

| <b>Common Variable</b><br><b>Name</b> | <b>Description</b>                                                                                                    | Col<br>No.     |
|---------------------------------------|----------------------------------------------------------------------------------------------------|----------------|
| <b>Vessel Permit Number</b>           | Vessel permit number assigned by the Northeast Regional Office's Vessel<br>Permit System (VPS). 000000=no permit or no vessel, check hull<br>number; 190998=Unknown undertonnage vessel; 390998=Unknown<br>tonnage vessel. | 1              |
| Moratorium Right ID                   | Moratorium right ID. Available from MQRS database. Provided for<br>reference.                                                                                                    | 2              |
| <b>Vessel Registration</b><br>Number  | US Coast Guard or State Registration number for a vessel as it appears<br>on the hull of the vessel.                                                                                                    | 3              |
| <b>Vessel Name</b>                    | The vessel name registered with the U.S. Coast Guard, state or tribe.                                                                                                    | 4              |
| Days at sea system ID                 | Days at sea record identification                                                                                                    | 5              |
| <b>Declaration Code</b>               | Days at sea declaration code                                                                                                    | 6              |
| Mults DAS Charge                      | Informs the sector manager if a NE multispecies day-at-sea (DAS)<br>charge was applied to a trip. Possible values: Y (Yes), N (No)                                                                                         | $\overline{7}$ |
| Trip ID in AMS                        | Allocation management system trip identification                                                                                                    | 8              |
| <b>Trip Start Date</b>                | Allocation management system trip start date                                                                                                    | 9              |
| Trip End Date                         | Allocation management system trip end date                                                                                                    | 10             |
| <b>VTR Serial Number</b>              | First page of the VTR serial number. Provided as universal trip ID.                                                                                                    | 11             |
| Inshore/Offshore                      | Indicates whether a trip fished west of 70' 15" in the GOM Broad Stock<br>Area (inshore) and also fished in another Broad Stock Area. Indicators<br>are $Y$ (yes) or no value.                                             |                |

**Table 8: AMS Data Formats**

## <span id="page-35-0"></span>**Observer**

<span id="page-35-1"></span>[Table 9](#page-35-1) provides the formats for observer data.

### **Table 9: Observer Data Formats**

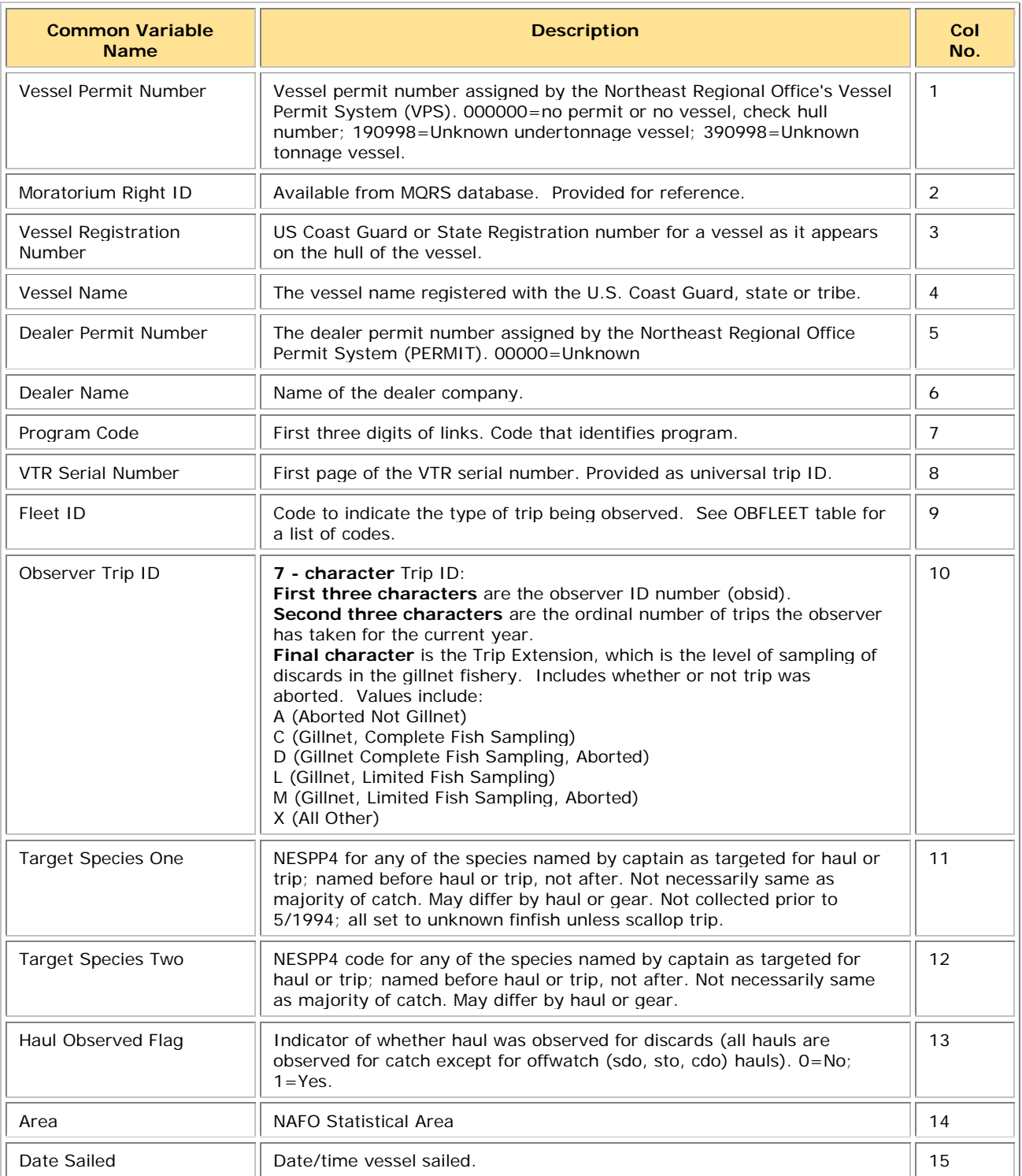

### SIMM User Guide

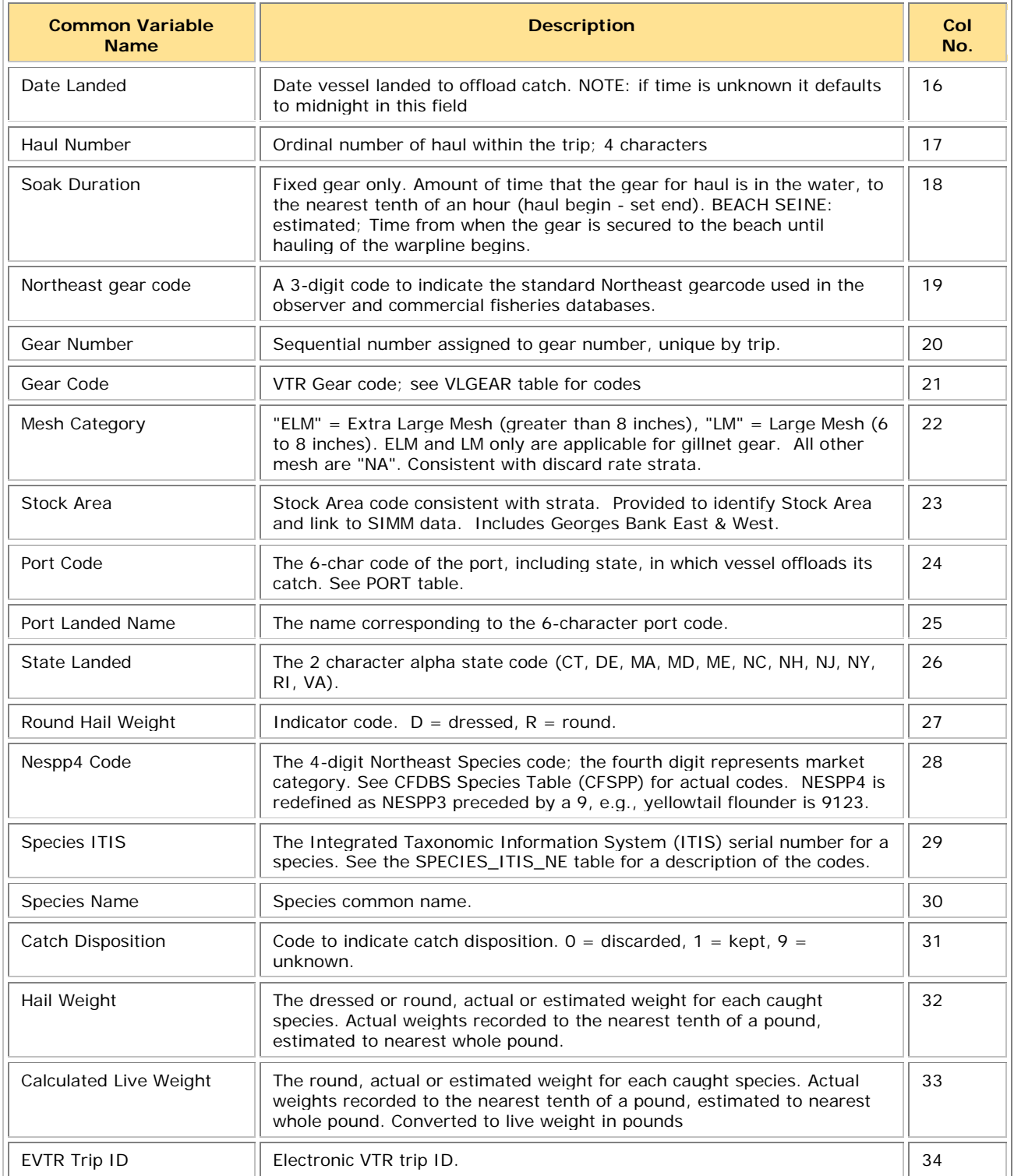

## <span id="page-37-0"></span>**VMS Catch Reports**

<span id="page-37-1"></span>[Table 10](#page-37-1) provides the formats for VMS Catch Report data.

#### **Table 10: VMS Catch Report Formats**

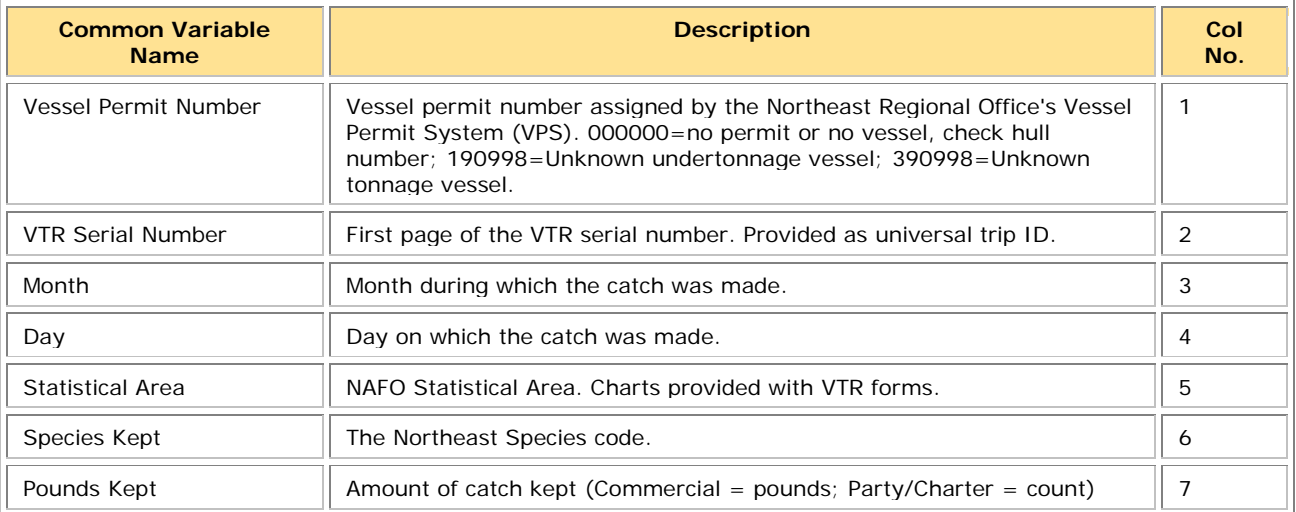

## <span id="page-38-0"></span>**Discardrate**

<span id="page-38-1"></span>[Table 11](#page-38-1) provides the formats for the daily discard ratios data.

#### **Table 11: Daily Discard Ratios Data Formats**

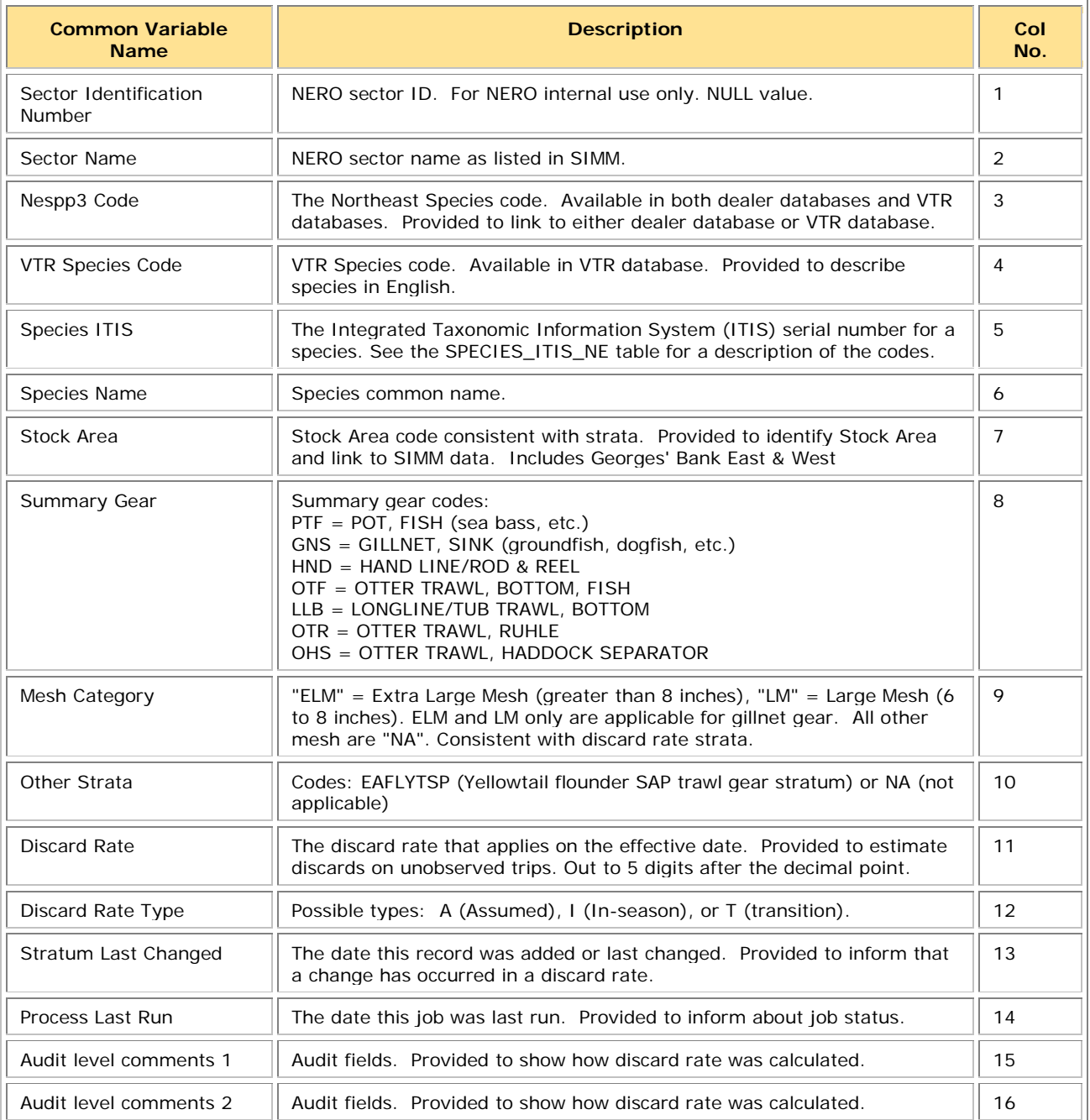

# <span id="page-39-0"></span>**Vessel Trip Report**

<span id="page-39-1"></span>[Table 12](#page-39-1) provides the formats for VTR data.

#### **Table 12: VTR Formats**

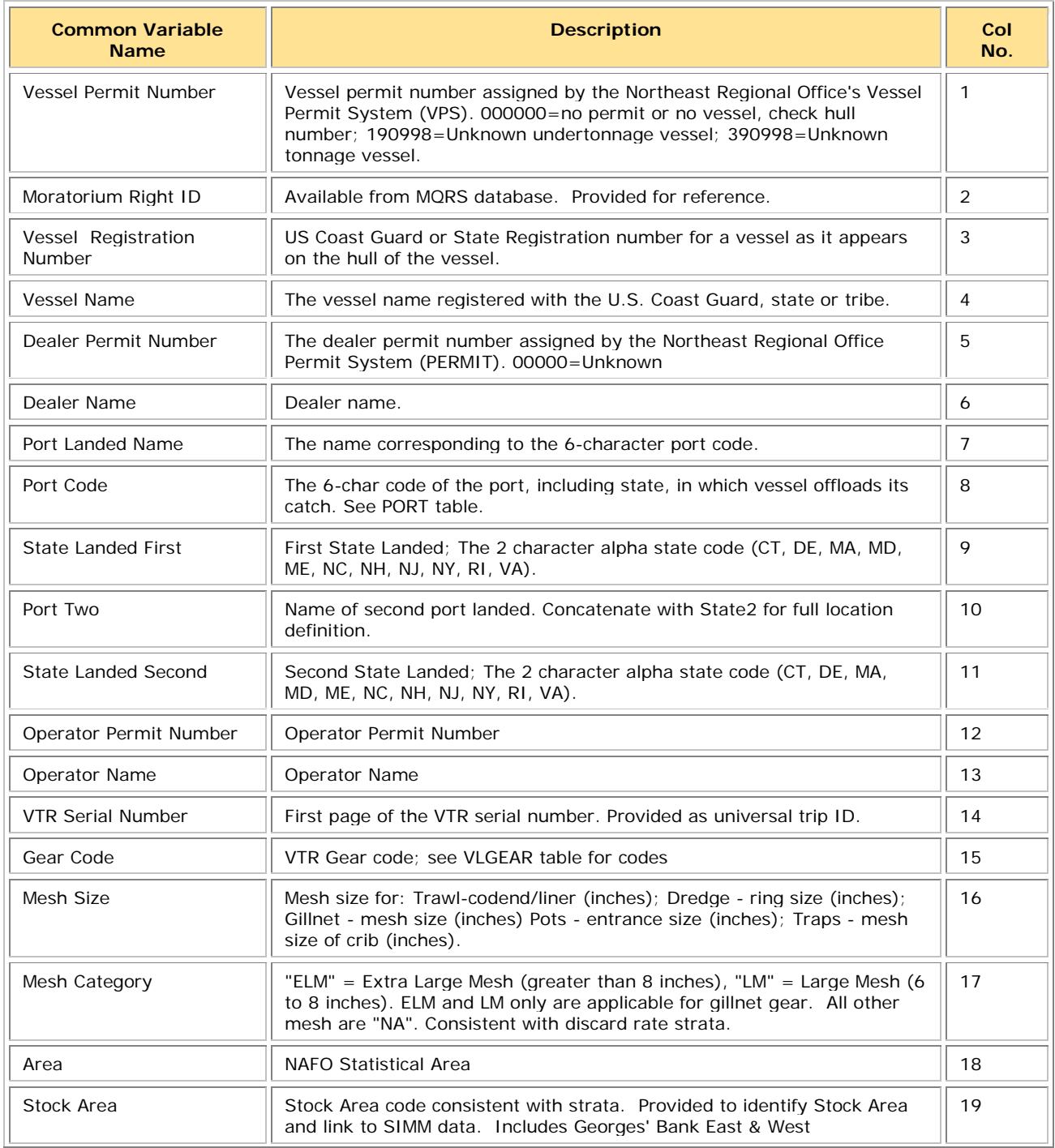

### SIMM User Guide

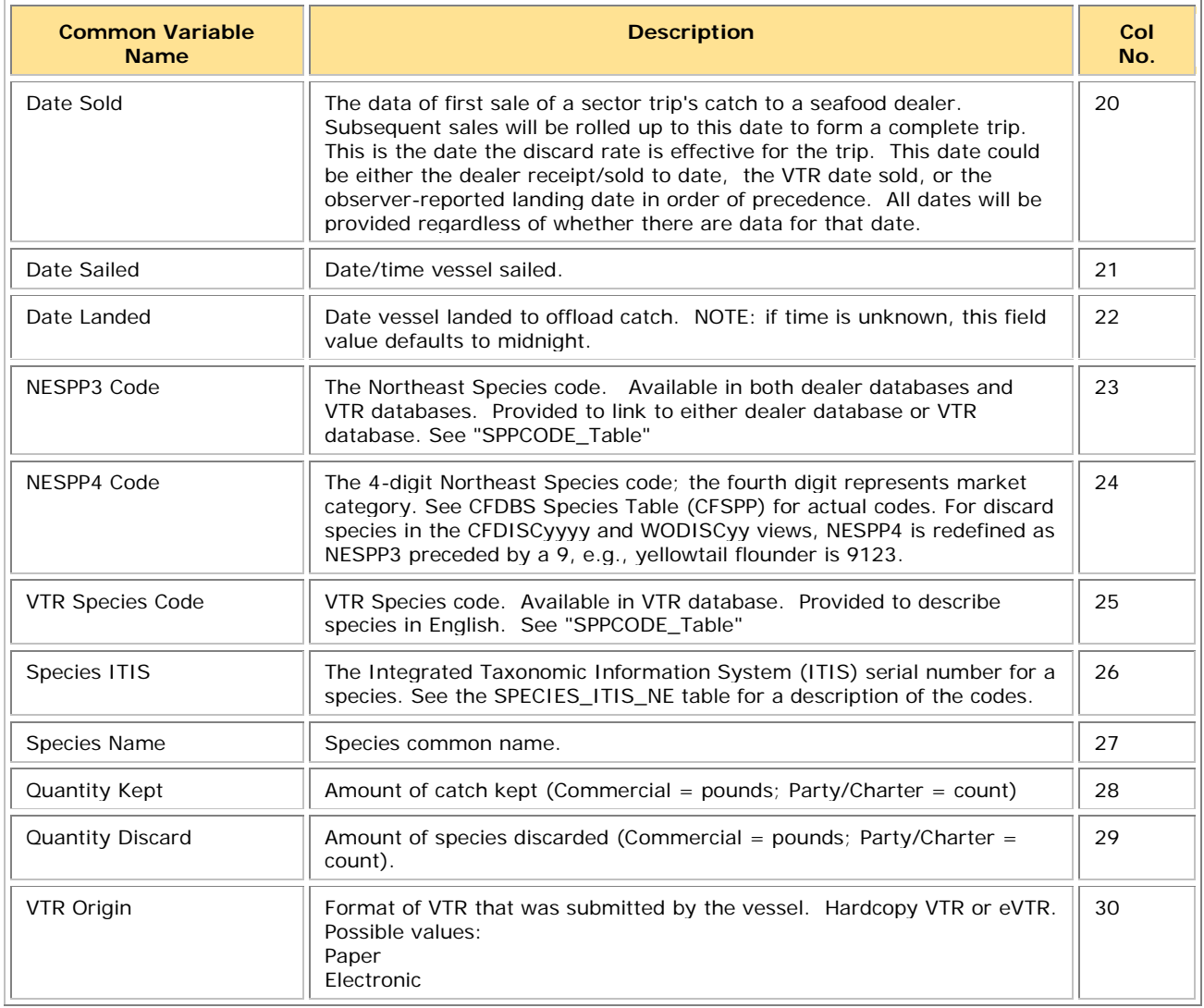

## <span id="page-41-0"></span>**Dealer**

### <span id="page-41-1"></span>[Table 13](#page-41-1) provides the data formats for the Dealer download file.

#### **Table 13: Dealer Data Formats**

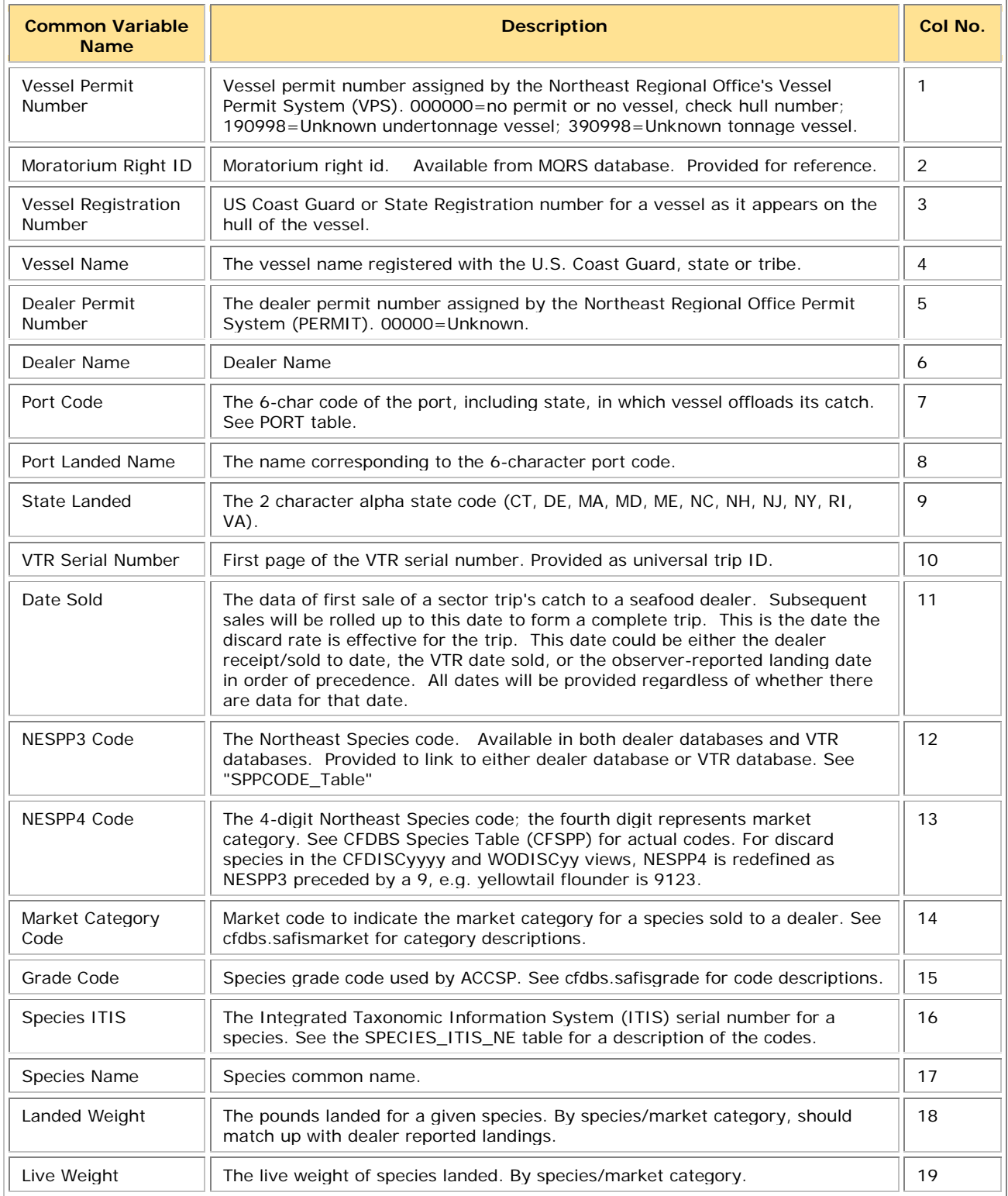

## <span id="page-42-0"></span>**Discards**

<span id="page-42-1"></span>[Table 14](#page-42-1) provides the formats for discard data.

#### **Table 14: Discards Data Formats**

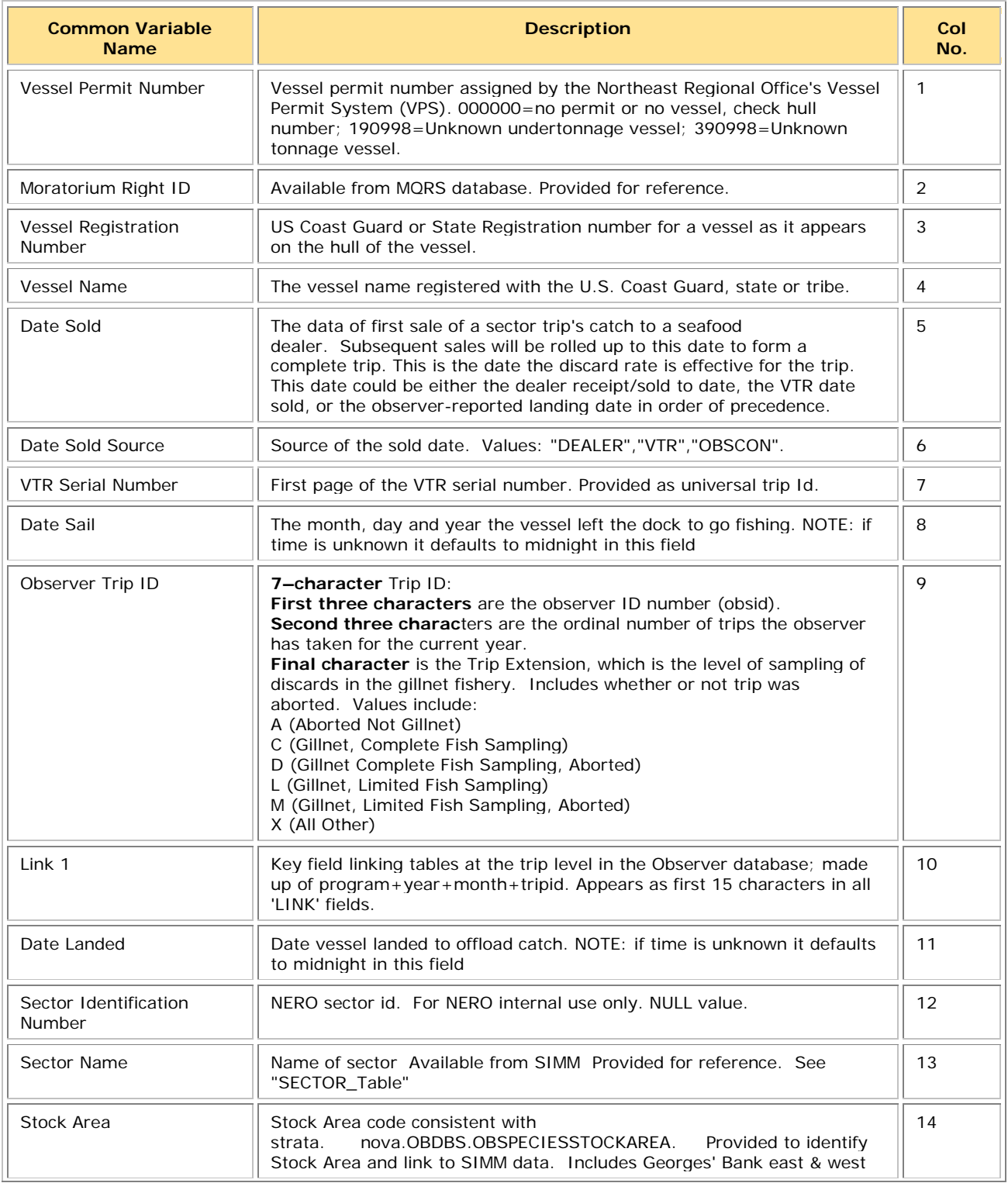

### SIMM User Guide

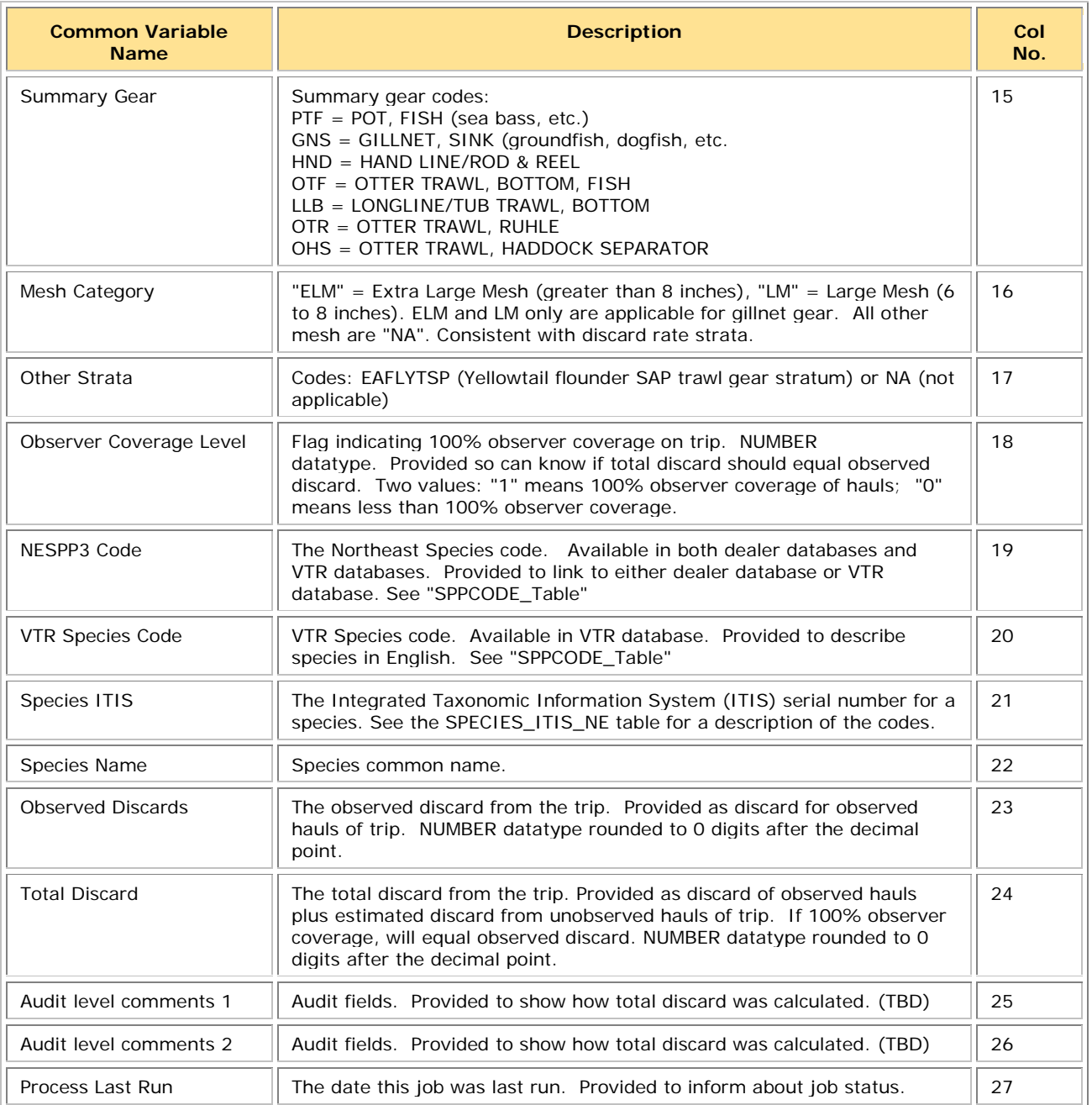

# <span id="page-44-0"></span>**Trips with Observers**

<span id="page-44-1"></span>[Table 15](#page-44-1) provides the formats used in the Trips with Observers download file.

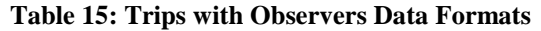

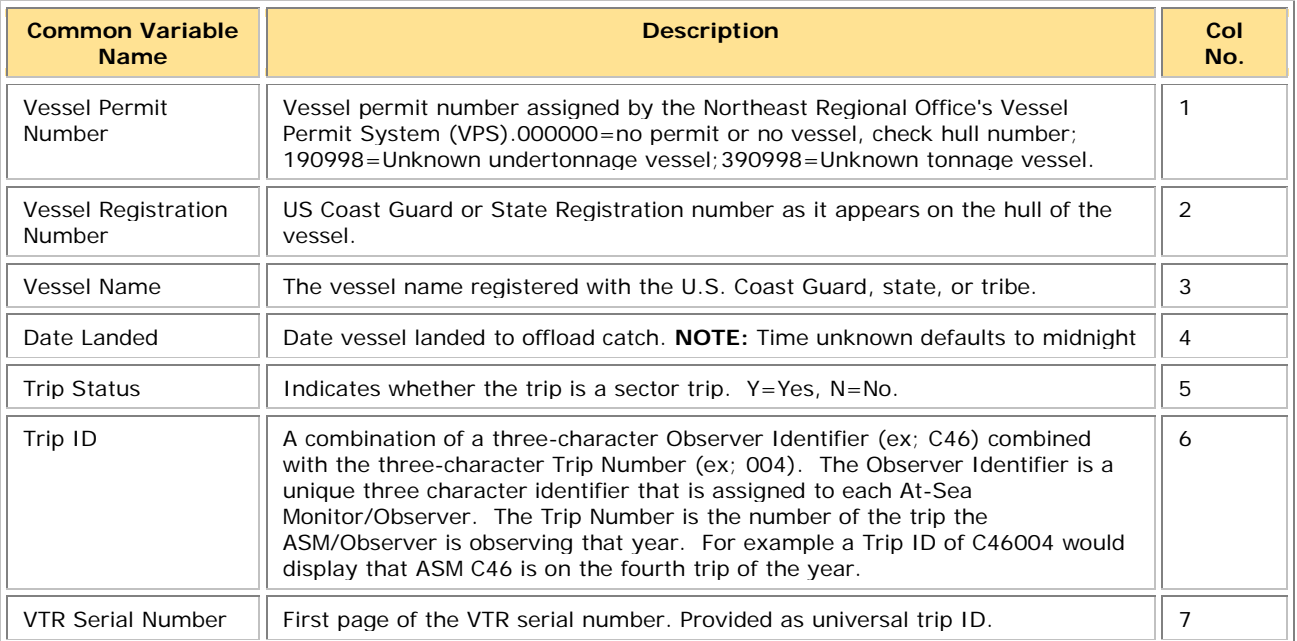

# <span id="page-45-0"></span>**DAS Balance Report**

<span id="page-45-1"></span>[Table 16](#page-45-1) provides the formats used in the DAS Balance Report.

#### **Table 16: DAS Balance Report Formats**

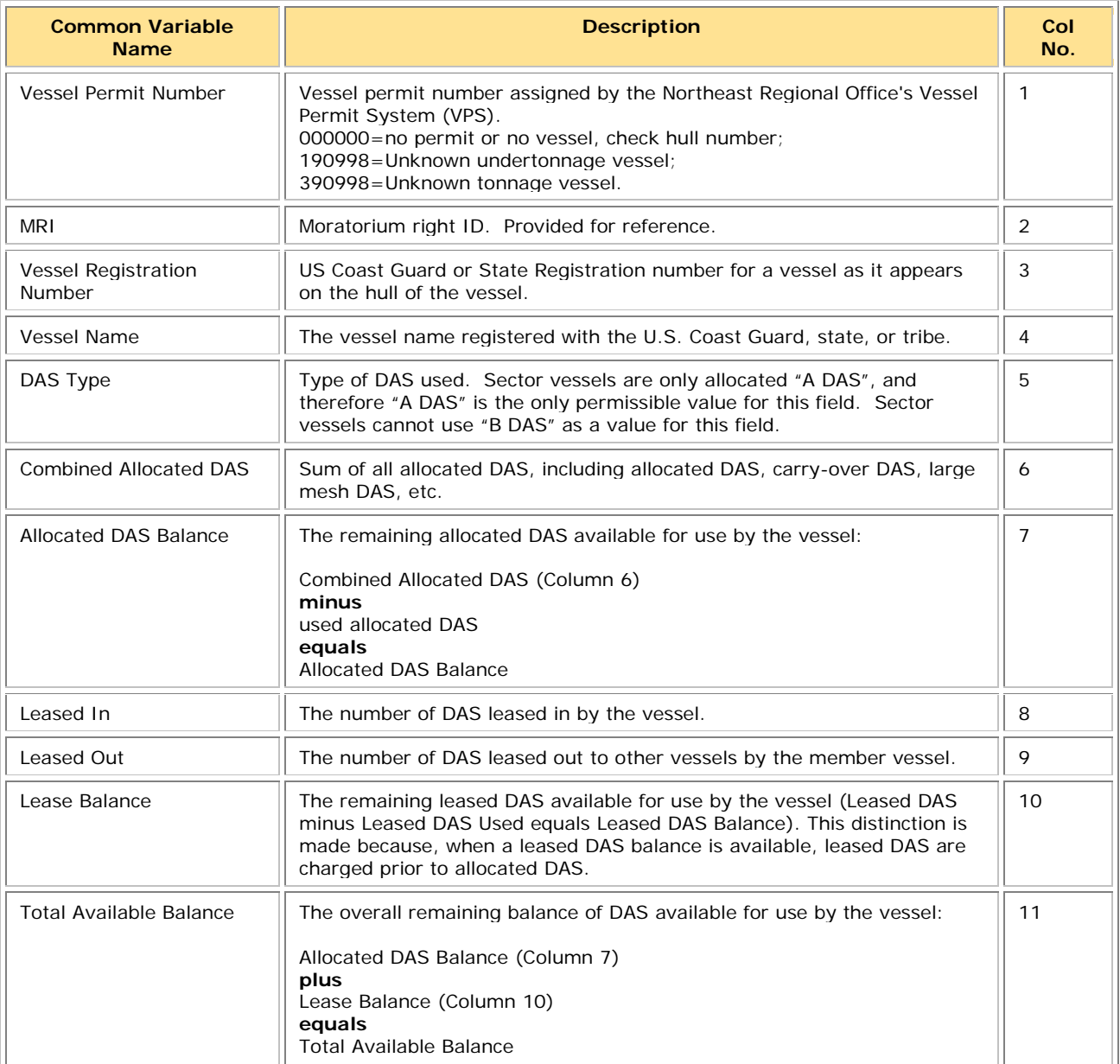

## <span id="page-46-0"></span>**Compliance**

<span id="page-46-2"></span>[Table 17](#page-46-2) provides the formats used in the Compliance download file.

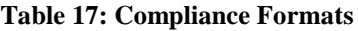

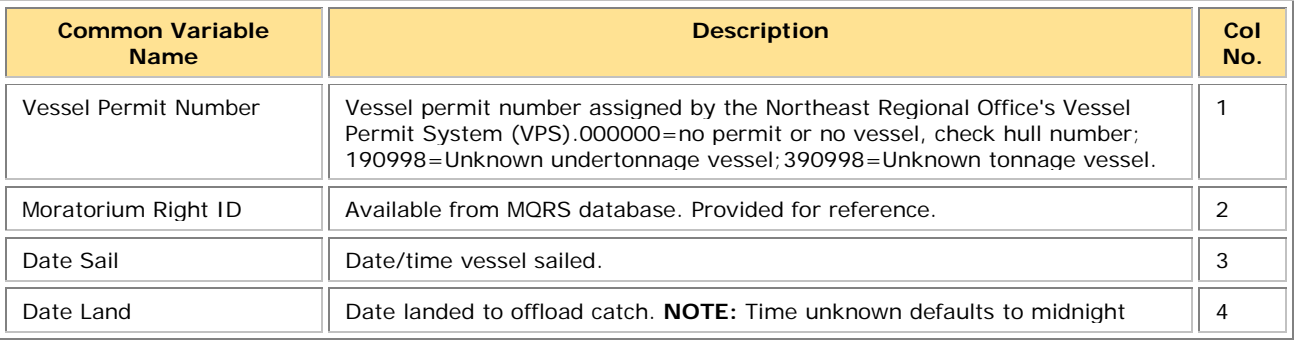

## <span id="page-46-1"></span>**Year End Reports**

Provides the Year End Reports download file in .zip format. This file contains data, in .xls format, that you need to supply for the Northeast Multispecies Sector Annual Year-end Report. Refer to the Year-End Reports Guide at [http://www.nero.noaa.gov/sfd/SectorManagers.html.](http://www.nero.noaa.gov/sfd/SectorManagers.html)

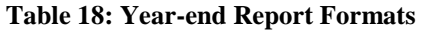

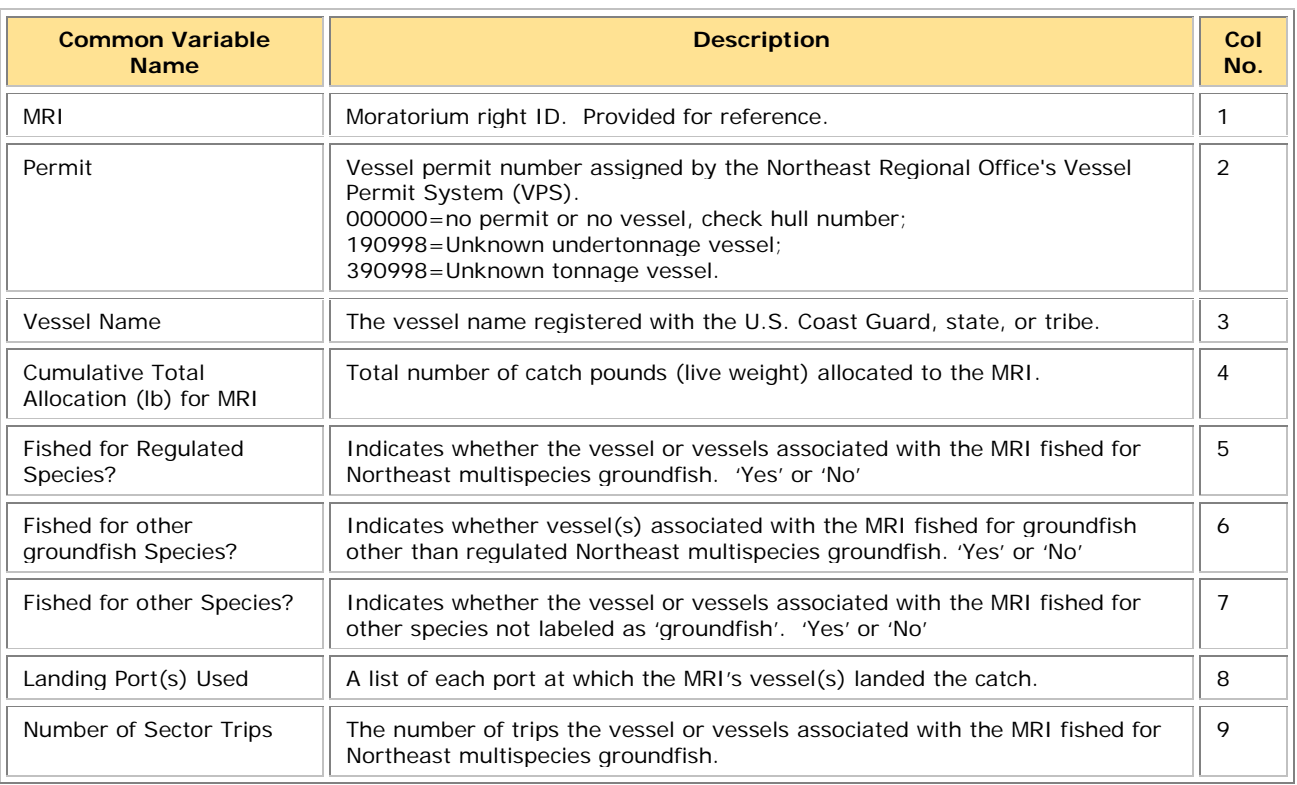

## <span id="page-47-0"></span>**Sendback**

Lists information about specific VTRs originating from vessels in your sector. NMFS has sent back these VTRs for corrections to the address associated with the Vessel Permit Number of the vessel from which the VTR originated.

The Sendback download file contains VTR sendbacks from all fisheries, not just multispecies. Also, Sendback can indicate whether NMFS has received a VTR; if a VTR is listed on the SIMM home page as non-compliant and is not included in the Sendback file, this means that NMFS has not received the VTR.

**Note:** eVTR sendbacks will be included in the Sendback download file in a future release.

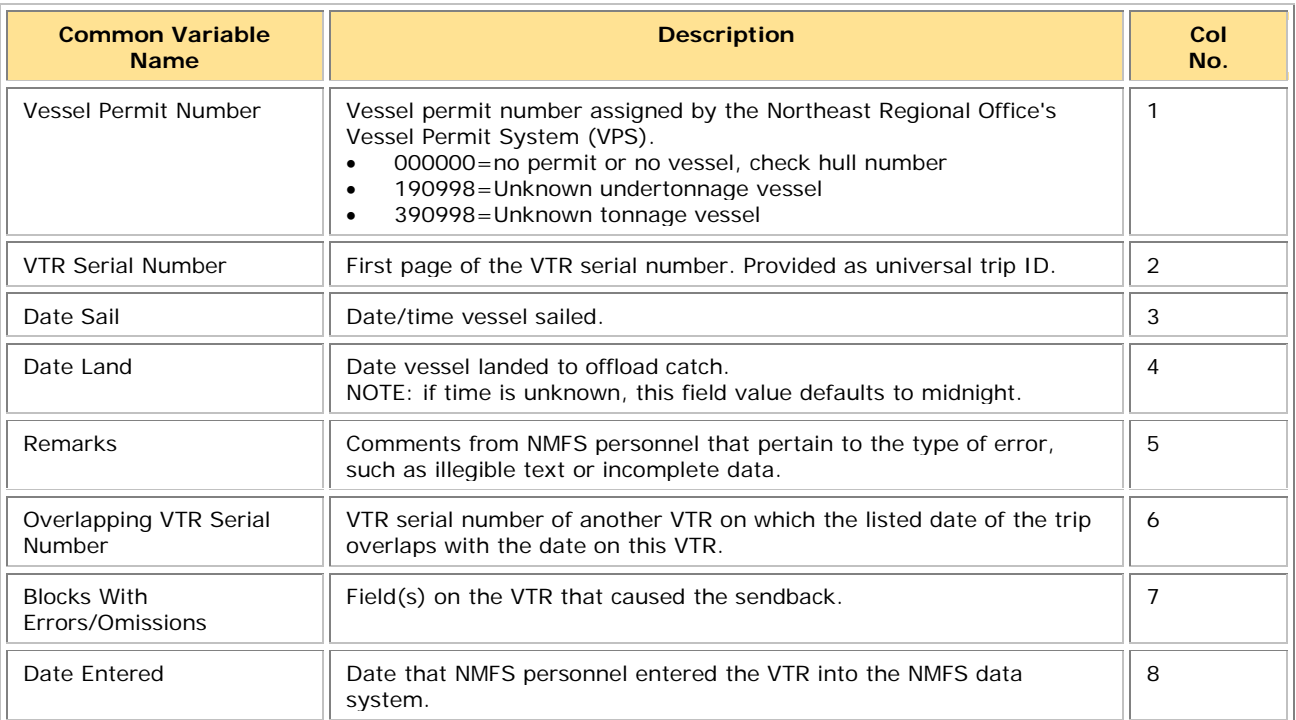

#### **Table 19: Sendback Formats**

# <span id="page-48-0"></span>**Harbor Porpoise**

Lists harbor porpoise interaction information from vessels in your sector. The data are unprocessed and originate from the report of the trip observer.

**Note:** The following data are raw observed harbor porpoise interaction records for your sector. Be aware that these data have not been completely reviewed and are subject to change up to 90 days after the Date Land value.

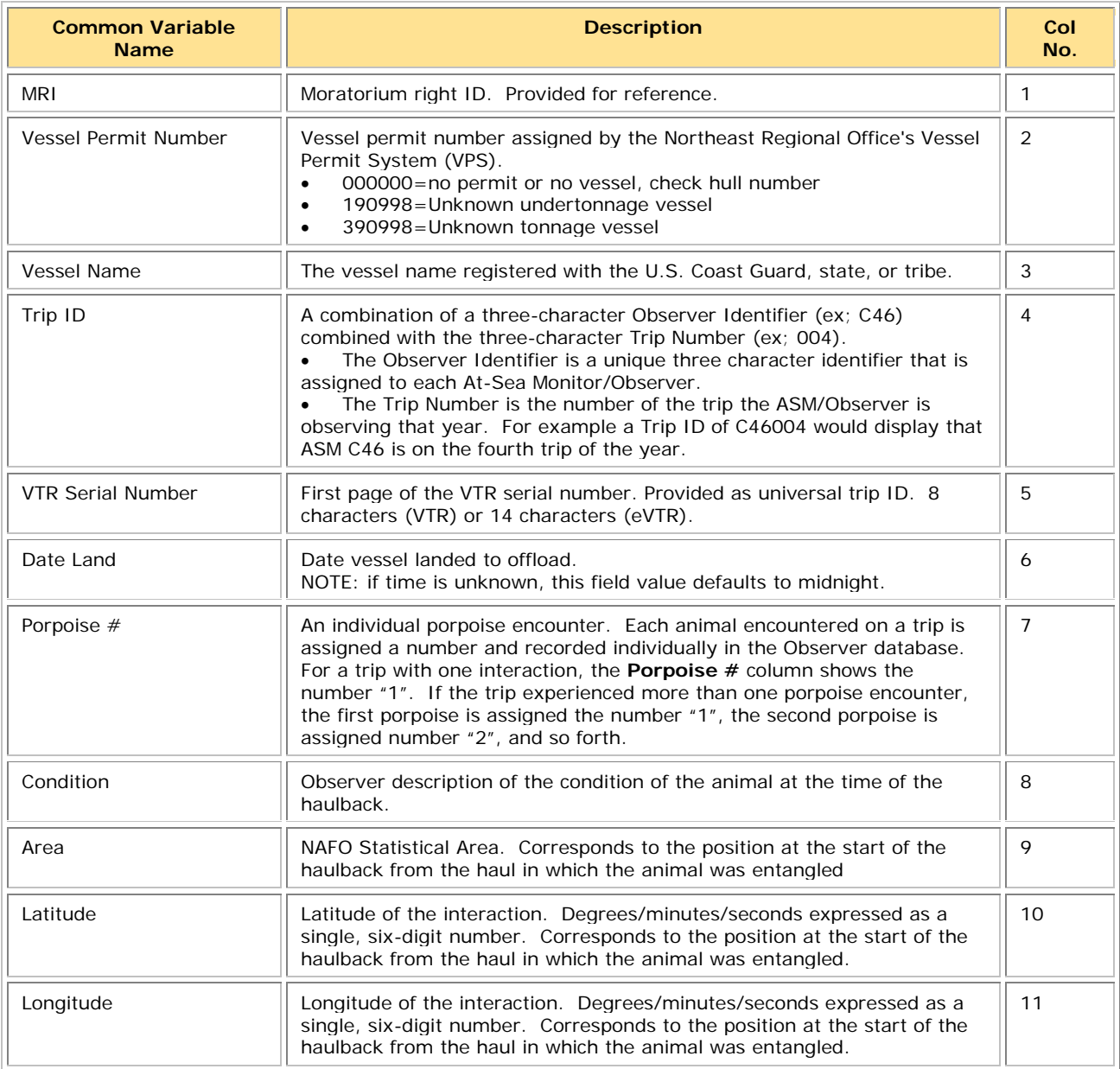

#### **Table 20: Harbor Porpoise**

# <span id="page-49-0"></span>**Appendix B: SIMM Upload Files**

The SIMM upload files comprise the sector manager report. NOAA's National Marine Fisheries Service (NMFS) has developed standards for the sector manager report, which is listed as a requirement for sectors in Amendment 16 to the Northeast (NE) Multispecies Fishery Management Plan (FMP).

It is the responsibility of individual sectors to submit reports to NMFS stating the remaining balance of Allocated Catch Entitlement (ACE) for each sector based upon regulated species landings and discards of vessels participating in that sector and any compliance or enforcement concerns.

### <span id="page-49-1"></span>**Content**

The Sector Manager Report comprises three separate reports. The sector manager uploads these reports to NMFS. These reports are:

**Sector Manager Detail Report** 

The Sector Manager Detail Report provides NMFS with information about each fishing trip down to the sub-trip level.

• [Sector Manager Trip Issue Report](#page-51-0) 

The Sector Manager Trip Issue Report provides NMFS with information about any enforcement or reporting compliance issues that arose during the fishing week.

- One of the following:
	- o [Sector Manager ACE Status Report](#page-52-0)

The ACE Status Report provides the means for sector managers to report their ACE status calculations. This allows NMFS to cross-check totals, as stipulated in Amendment 16.

o [Sector Manager Daily ACE Status Report](#page-52-1)

The Daily ACE Status Report provides the means for sector managers to report their ACE status calculations on a daily basis if *either* of two "trigger points" (thresholds) has been reached in the current fishing year.

# <span id="page-50-0"></span>**Sector Manager Detail Report**

The Sector Manager Detail Report provides information down to the stratum level about each sector trip for a given week, regardless of the completeness of the data. [Table 21](#page-50-1) documents the Detail Report field definitions.

<span id="page-50-1"></span>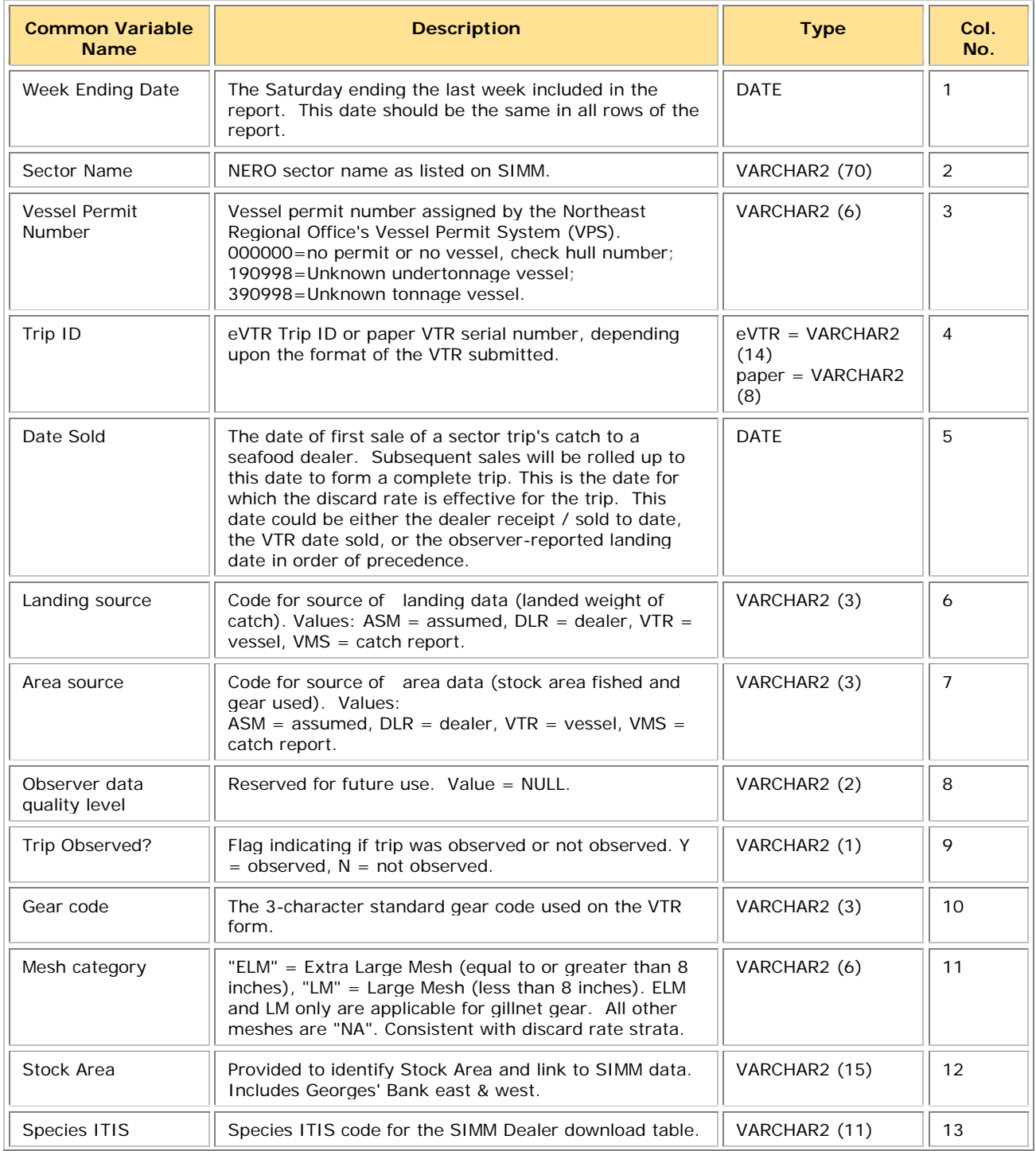

#### **Table 21: Detail Report Fields**

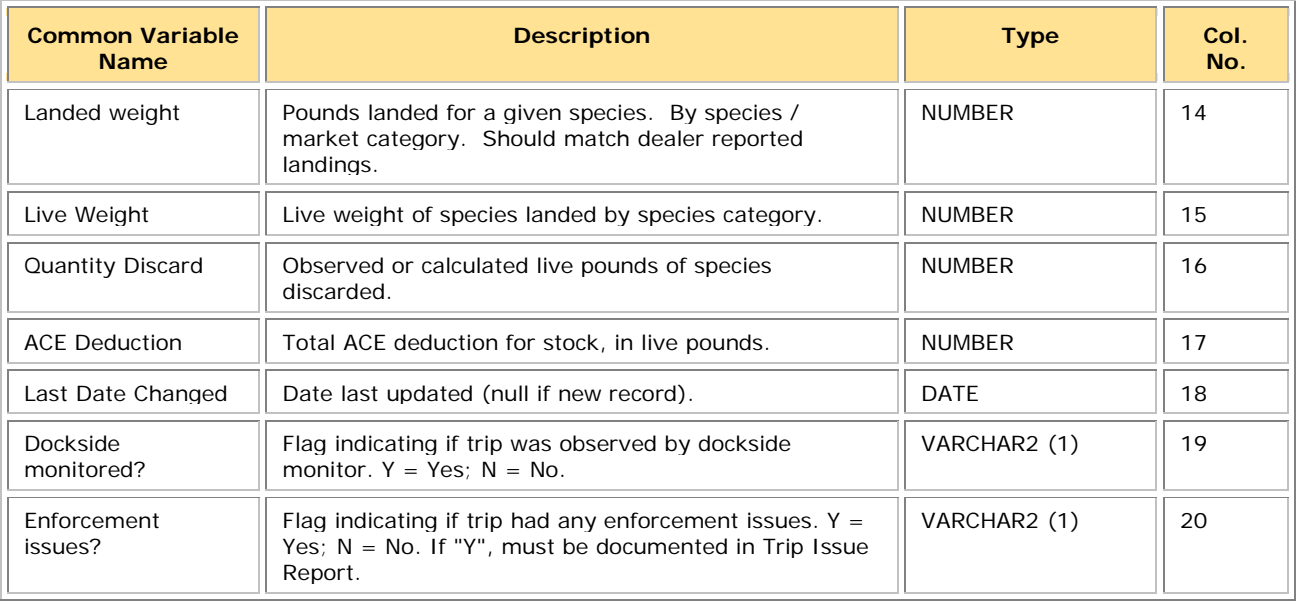

## <span id="page-51-0"></span>**Sector Manager Trip Issue Report**

The Sector Manager Trip Issue Report provides information about sector trips for a given week that have enforcement, data quality, or other issues. The sector manager submits one Issue Report per reporting period. [Table 22](#page-51-1) documents the Trip Issue Report field definitions.

**Table 22: Trip Issue Report Fields**

<span id="page-51-1"></span>

| Common Variable<br><b>Name</b> | <b>Description</b>                                                                                                    | <b>Type</b>            | Col. No. |
|--------------------------------|----------------------------------------------------------------------------------------------------|------------------------|----------|
| Week Ending Date               | The Saturday ending the last week included in the<br>report. This date should be the same in all rows of the<br>report.                                                                                                    | <b>DATE</b>            |          |
| Sector Name                    | NERO sector name as listed on SIMM.                                                                                                    | VARCHAR2 (70)          | 2        |
| <b>Vessel Permit</b><br>Number | Vessel permit number assigned by the Northeast<br>Regional Office's Vessel Permit System (VPS).<br>$000000 =$ no permit or no vessel, check hull number;<br>190998 = Unknown undertonnage vessel;<br>390998 = Unknown tonnage vessel. | VARCHAR2 (6)           | 3        |
| Trip identifier                | Concatenated Identifier (Vessel permit # / mmddyyhh)                                                                                                    | <b>NUMBER</b>          | 4        |
| Enforcement Issues             | Sector manager notes any enforcement issues that<br>have arisen during the week. Information would<br>include the nature of the enforcement issue.                                                                                    | <b>VARCHAR2 (1024)</b> | 5        |
| <b>Discrepancies</b>           | Any discrepancies between reported and actual totals<br>or trips. For example, a discrepancy noted by DSMs or<br>roving monitors between dealers and offloads.                                                                        | <b>VARCHAR2 (1024)</b> | 6        |
| Other Issues                   | Any other issues that NMFS personnel should be aware<br>of in assessing sector operations.                                                                                                    | <b>VARCHAR2 (1024)</b> | 7        |

## <span id="page-52-0"></span>**Sector Manager ACE Status Report**

The ACE Status Report provides the means for sector managers to report their ACE status calculations. This allows NMFS to cross-check totals, as stipulated in Amendment 16. Information includes the original ACE at the start of the fishing year, the current ACE, harvested ACE, and the percent harvested to date. [Table 23](#page-52-2) documents the ACE Status Report fields.

<span id="page-52-2"></span>**Note:** The ACE Status Report includes one row per stock (columns identified below).

| <b>Common Variable</b><br><b>Name</b> | <b>Description</b>                                                                                                   | <b>Type</b>      | Col.<br>No. |
|---------------------------------------|----------------------------------------------------------------------------------------------------|------------------|-------------|
| Week Ending Date                      | The Saturday ending the last week included in the report. This<br>date should be the same in all rows of the report. | <b>DATE</b>      |             |
| Sector Name                           | NERO sector name as listed on SIMM.                                                                                  | VARCHAR2<br>(70) | 2           |
| Stock Area                            | Provided to identify Stock Area and link to SIMM data. Includes<br>Georges' Bank east & west.                        | VARCHAR2<br>(15) | 3           |
| <b>Total Original ACE</b>             | The total number of (live) pounds of this stock allocated to the<br>sector at the start of the current fishing year. | <b>NUMBER</b>    | 4           |
| <b>Total Current ACE</b>              | ORIG ACE and ACE transfers (plus or minus)                                                                           | <b>NUMBER</b>    | 5           |
| Harvested ACF                         | Summation of catch per stock caught on sector trips in the current<br>fishing year                                   | <b>NUMBER</b>    | 6           |
| Remaining ACE                         | CURR ACE minus HARV ACE                                                                                              | <b>NUMBER</b>    | 7           |
| Percent Harvested<br>ACE to Date      | HARV_ACE divided by CURR_ACE, expressed as a percentage                                                              | VARCHAR2(3)      | 8           |

**Table 23: ACE Status Report Fields**

## <span id="page-52-1"></span>**Sector Manager Daily ACE Status Report**

The Daily ACE Status Report provides the means for sector managers to report their ACE status calculations on a daily basis when *either* of two "trigger points" (thresholds) has been reached in the current fishing year:

- Reported catch/harvests of 80% of the ACE for any stock in the sector.
- Reported catch of 20% or more of the remaining portion of the ACE for any stock in the sector for two consecutive weeks.

For example, if a sector in one week harvests 24% of the remaining ACE for Georges Bank winter flounder for that sector, and the following week harvests 21% of that remaining ACE, the sector has reached a reporting threshold, and the sector manager must submit an ACE Status Daily Report for winter flounder.

[Table 24](#page-53-0) documents the Daily ACE Status Report field definitions. For more information, see

<http://www.nero.noaa.gov/sfd/SectorManagers.html>

**Note:** The Daily ACE Status Report includes one row per stock (columns identified below).

<span id="page-53-0"></span>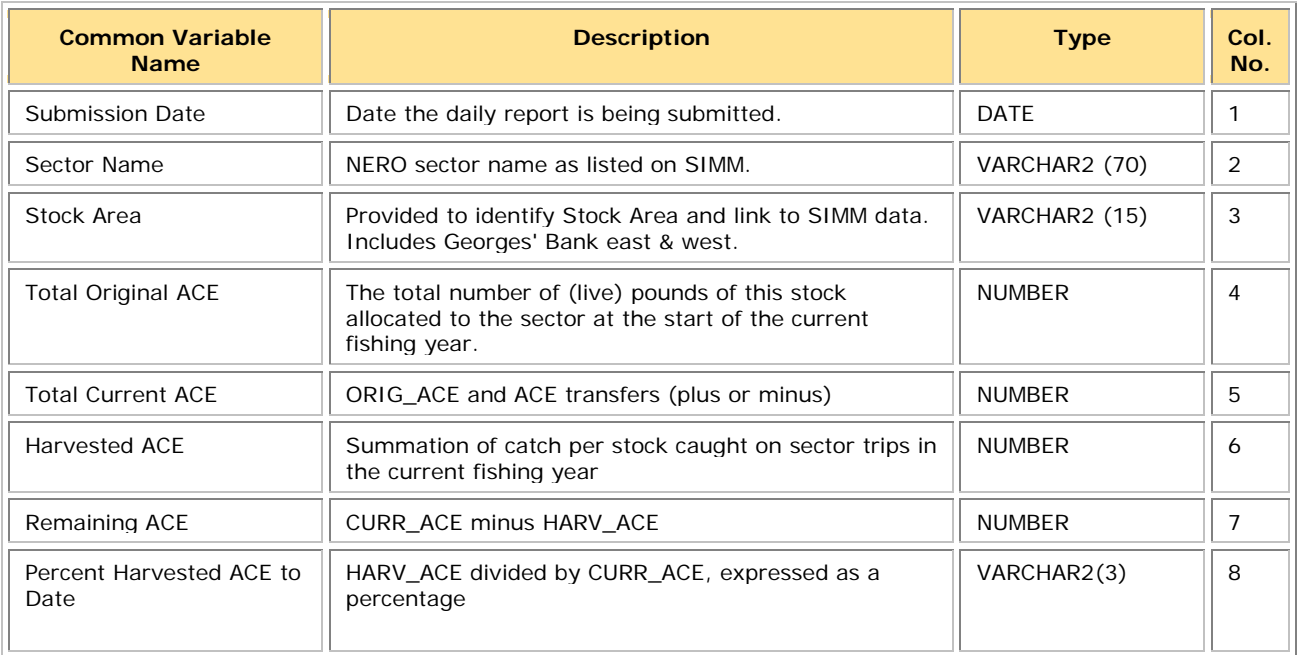

#### **Table 24: Daily ACE Status Report Fields**